# **User Manual 600 ID Card Printer**

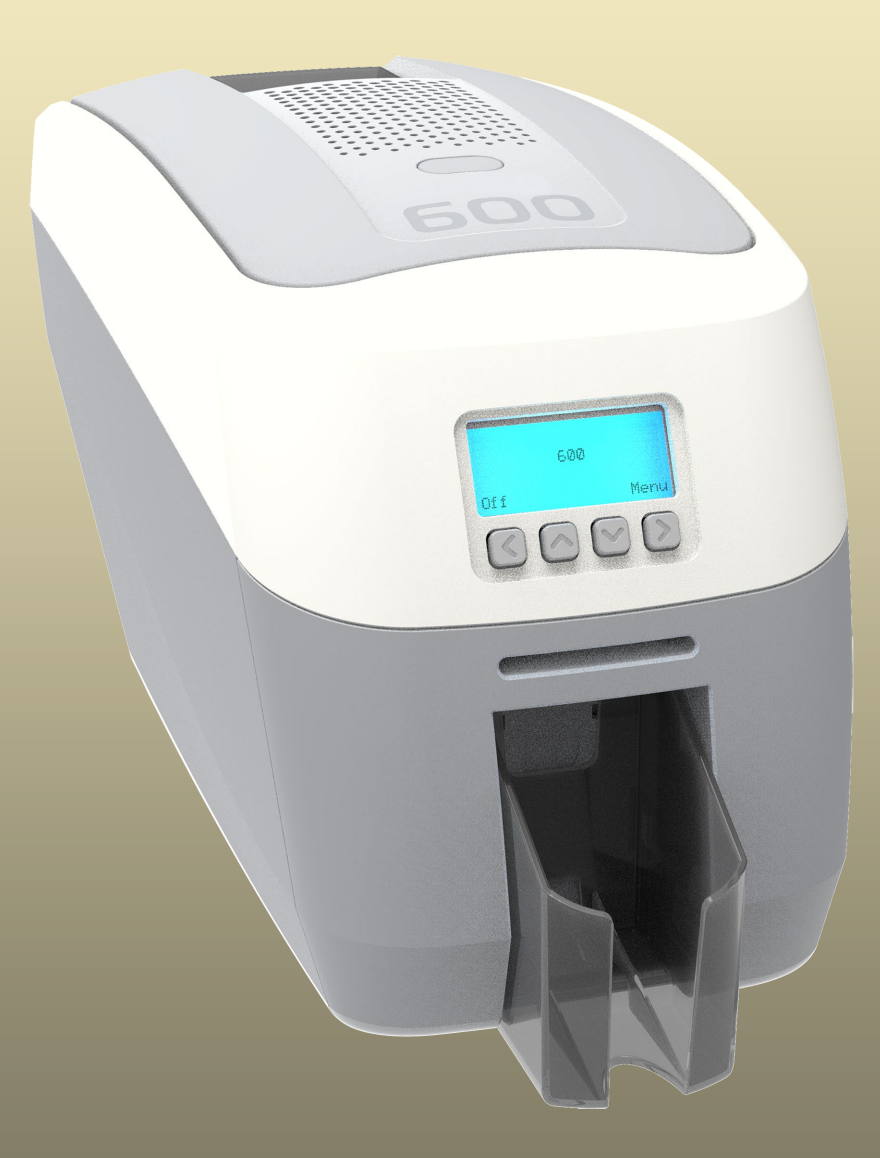

#### **CONTENTS**

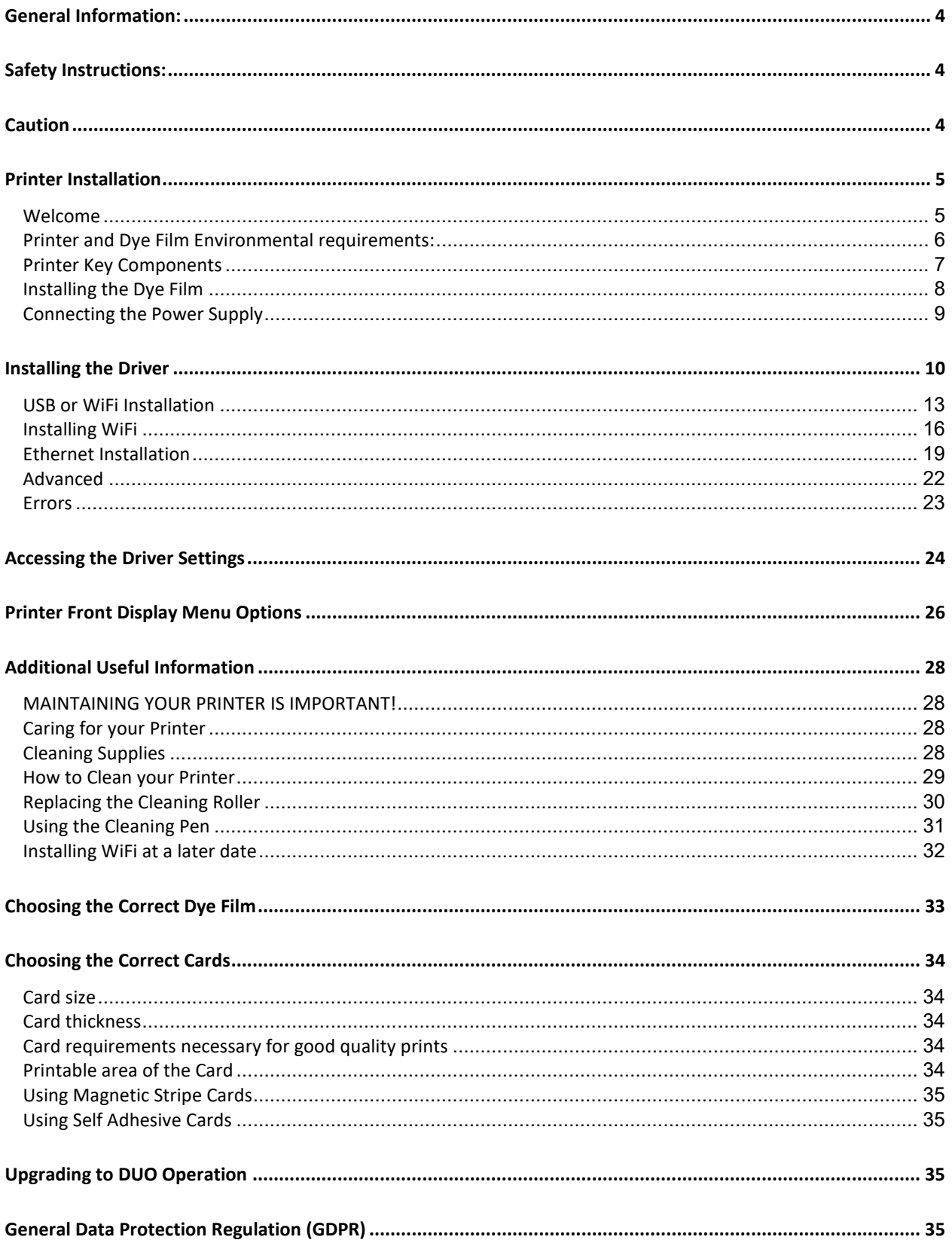

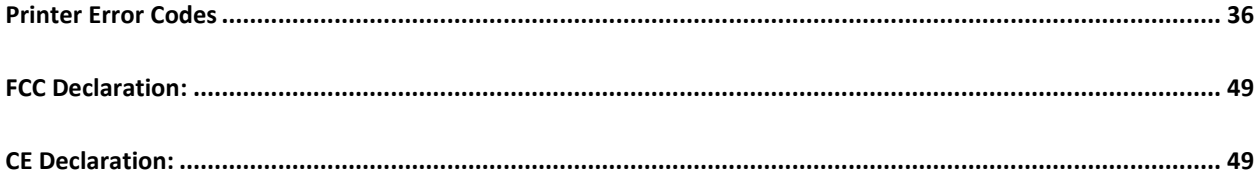

#### <span id="page-3-0"></span>**GENERAL INFORMATION:**

This document contains proprietary information belonging to Magicard Ltd. and may not be wholly or partially copied, stored in a data retrieval system, or used for any purpose other than that for which it was supplied, without the express written authority of Magicard Ltd. All rights are reserved.

The HoloKote feature is protected by US PATENT No: 5,990,918 and by EUROPEAN PATENT SPECIFICATION EP 0 817 726 B1. Microsoft and Windows 7, 8 and 10 are trademarks of Microsoft Corporation.

Copyright © 2011 Magicard Limited.

Magicard Ltd. shall not be liable for errors contained herein or for incidental consequential damages in connection with the furnishing, performance or use of this material. Magicard Ltd. reserves the right to change the content of this document without prior notification.

#### <span id="page-3-1"></span>**SAFETY INSTRUCTIONS:**

- To prevent electric shock do not remove covers.
- Do not attempt to service the printer yourself.
- There are no user serviceable parts inside (either printer or dye film). In the event of malfunction, contact your printer/consumable supplier.
- This product is only to be used with the Power Source supplied at point of purchase.
- Take care not to spill any liquid on the printer.
- When handling the printer avoid touching the printing edge of the Thermal Print Head. Any grease and contamination will shorten its life.
- Before transporting the printer, remove dye film & card hoppers and pack the printer in its original packaging to reduce the likelihood of damage in transit. Magicard is not responsible for printers/items inadequately packaged.

If using this printer in Germany:

To provide adequate short-circuit protection and over-current protection for this printer, the building installation must be protected by a 16 Amp circuit breaker.

Bei Anschluß des Druckers an die Stromversorgung muß sichergestellt werden, daß die Gebäudeinstallation mit einem 16 A-Überstromschalter abgesichert ist.

#### <span id="page-3-2"></span>**CAUTION**

Unapproved changes or modifications to the equipment could void the Users authority to operate the printer and affect any related warranty claim.

#### <span id="page-4-1"></span><span id="page-4-0"></span>**PRINTER INSTALLATION**

#### **Welcome**

Thank you for choosing your ID Card Printer. This guide will help you make your printing experience more enjoyable and cost effective. Please ensure you have the following items outlines in the QuickStart Guide below before you begin the installation:

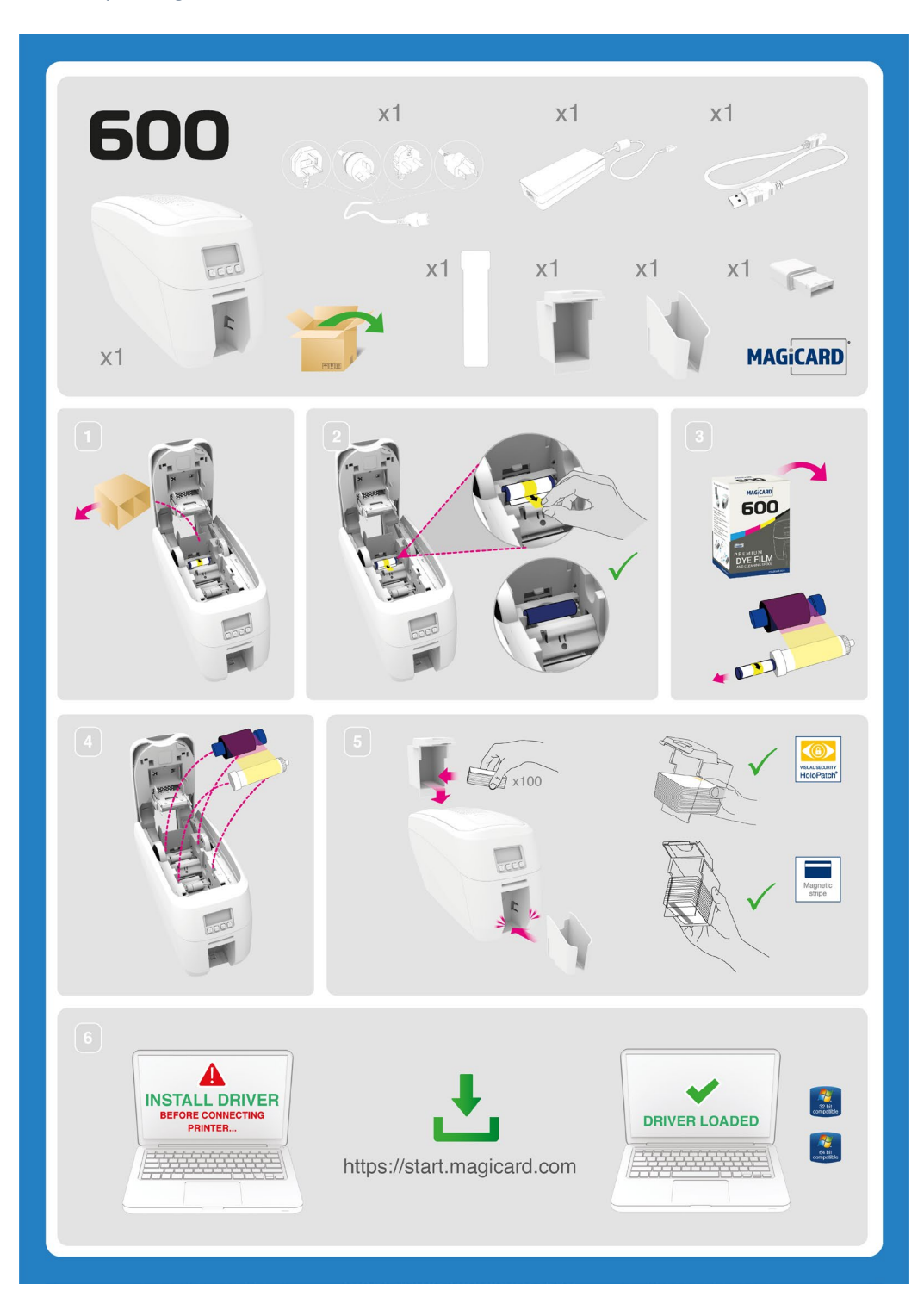

#### <span id="page-5-0"></span>**Printer and Dye Film Environmental requirements:**

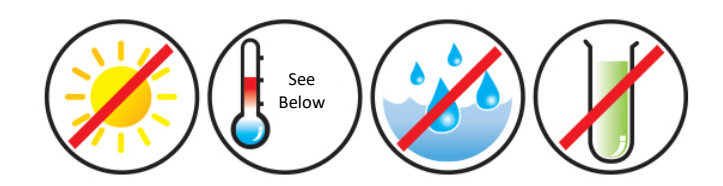

Normal Office environment with:

- Ambient temperature  $+10$  to 30°C (50 to 86°F)
- Protection from direct sunlight and chemicals.
- Protection from sudden temperature changes.
- Relative Humidity 20 70%
- Sufficient space for:
	- Opening the printer's Lid.
	- Cable access at the rear.
- WiFi on this device operates at a frequency of 2.4 GHz. Do not locate the printer in close proximity to devices which could interfere with WiFi operations and connectivity (eg; Microwave ovens, Direct Satellite services, Power sources, 2.4 Ghz phones, Wireless or RF video).

<span id="page-6-0"></span>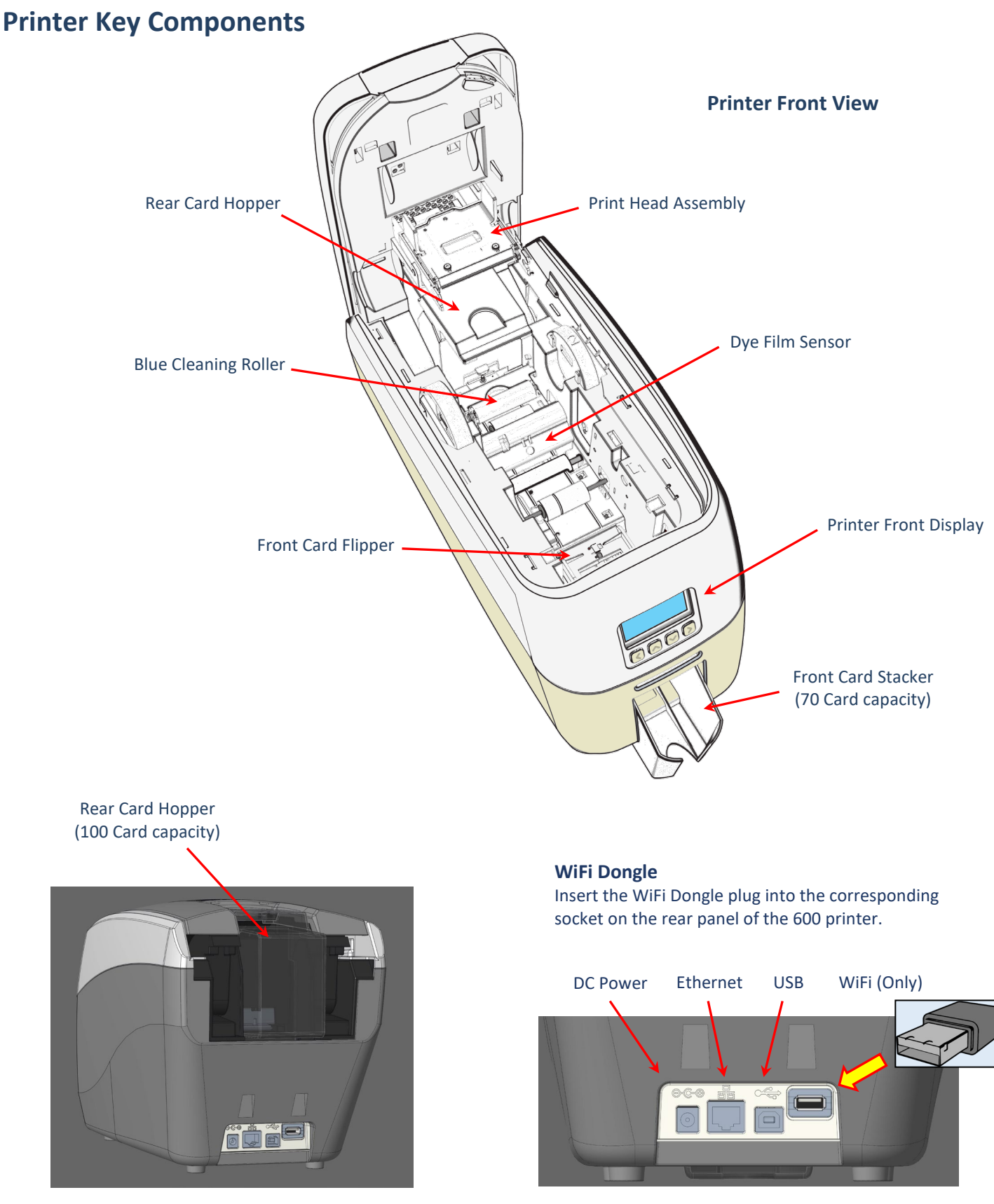

**Printer Rear View**

**Rear Connector Panel Detail**

#### <span id="page-7-0"></span>**Installing the Dye Film**

Open the printer's Lid and insert the dye film as shown in the diagram below.

If the printer's lid is closed (with the printer powered on and the dye film fitted), the printer will begin to initialise. As part of this process, the printer will read an identification tag in the Film which contains information about the film type and capacity.

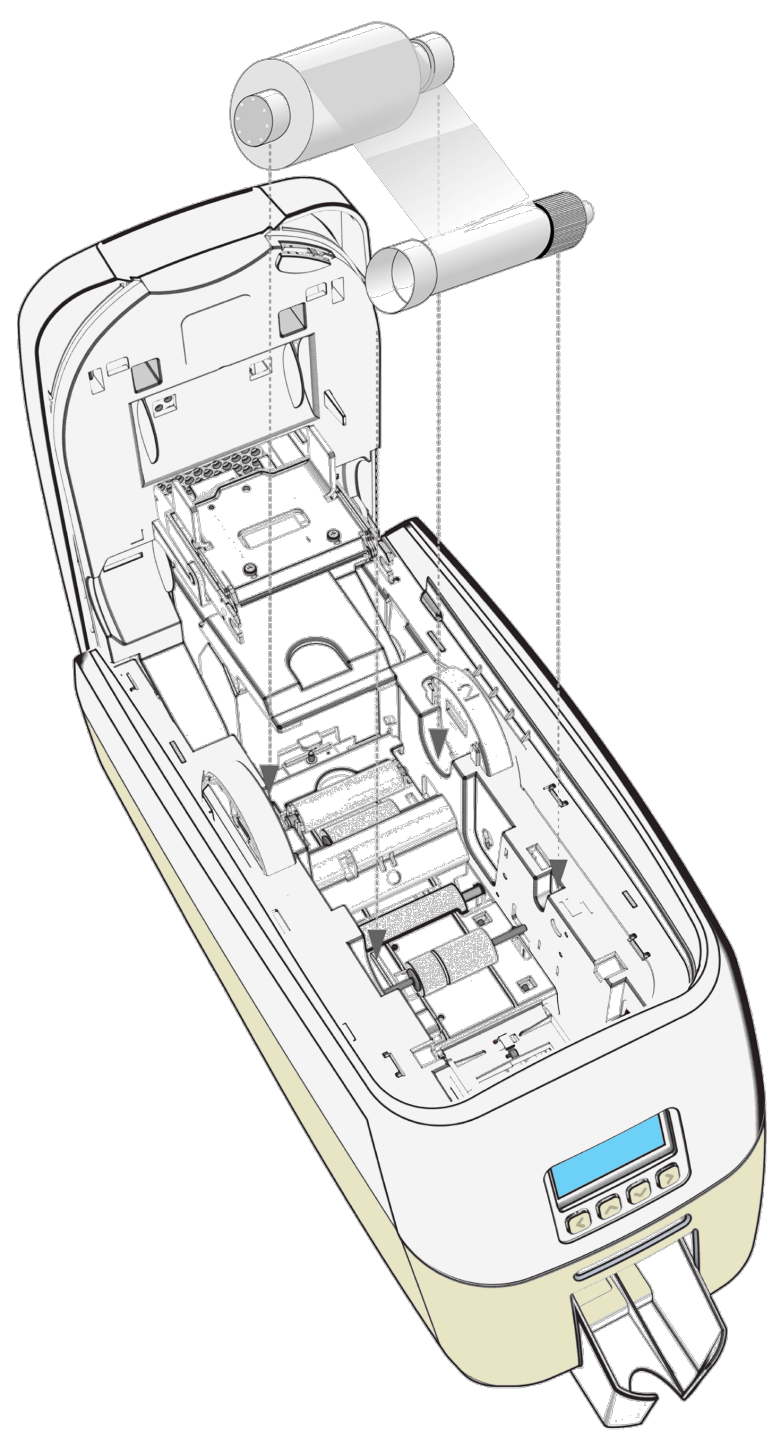

#### <span id="page-8-0"></span>**Connecting the Power Supply**

Connect Mains Power Supply lead as shown below but do not connect the USB lead at the stage (the USB is connected after the Driver has successfully been installed).

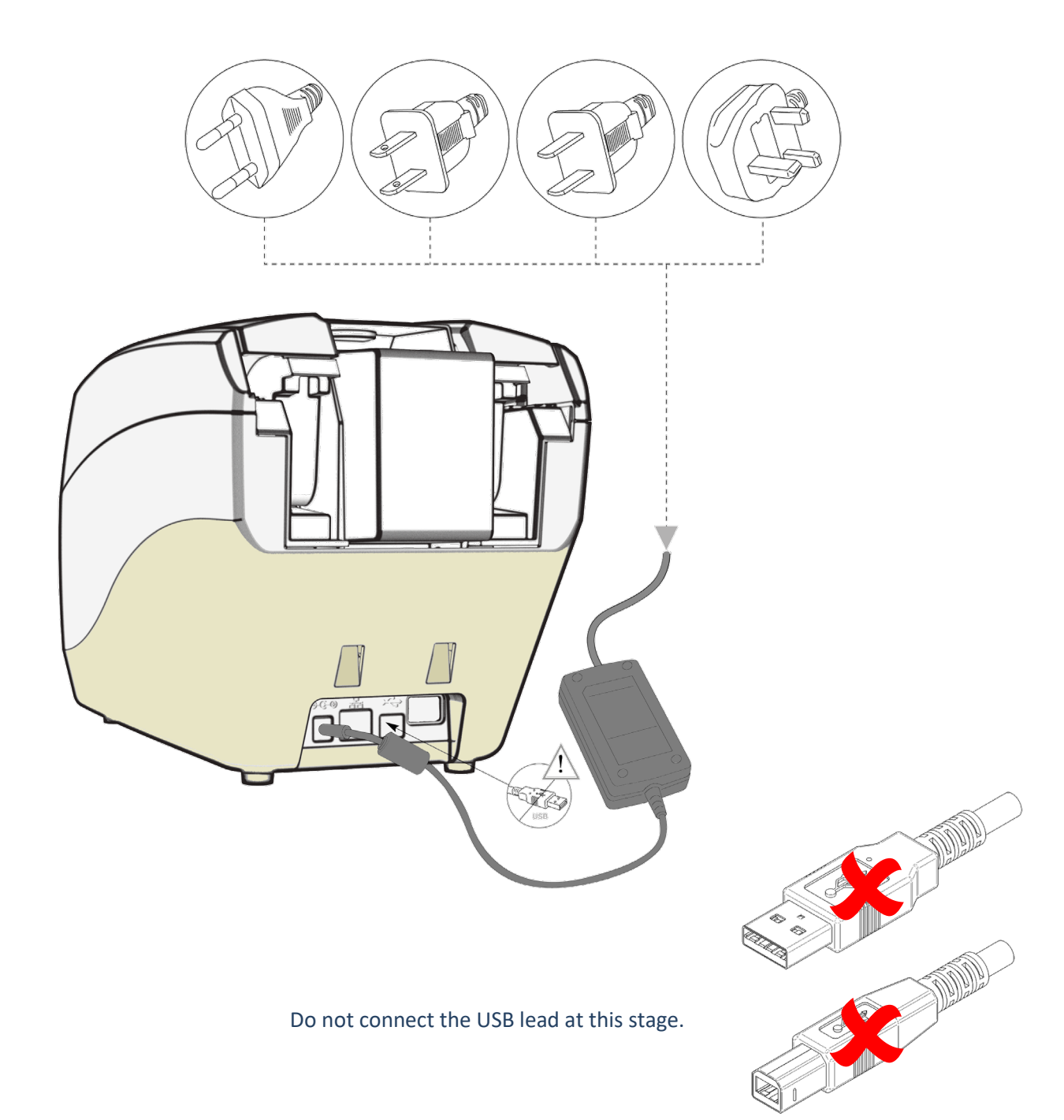

#### <span id="page-9-0"></span>**INSTALLING THE DRIVER**

The latest version of Driver for your 600 printer can be downloaded using the following weblink: [https://start.magicard.com.](https://start.magicard.com/)

The Driver installation software will guide you through the installation process. To set up WiFi, the printer must be installed via USB first.

This website provides complete End User support covering:

- Unboxing and setting up your printer.
- Updating the printer's firmware.
- Card Design software.
- The option to Register your printer.

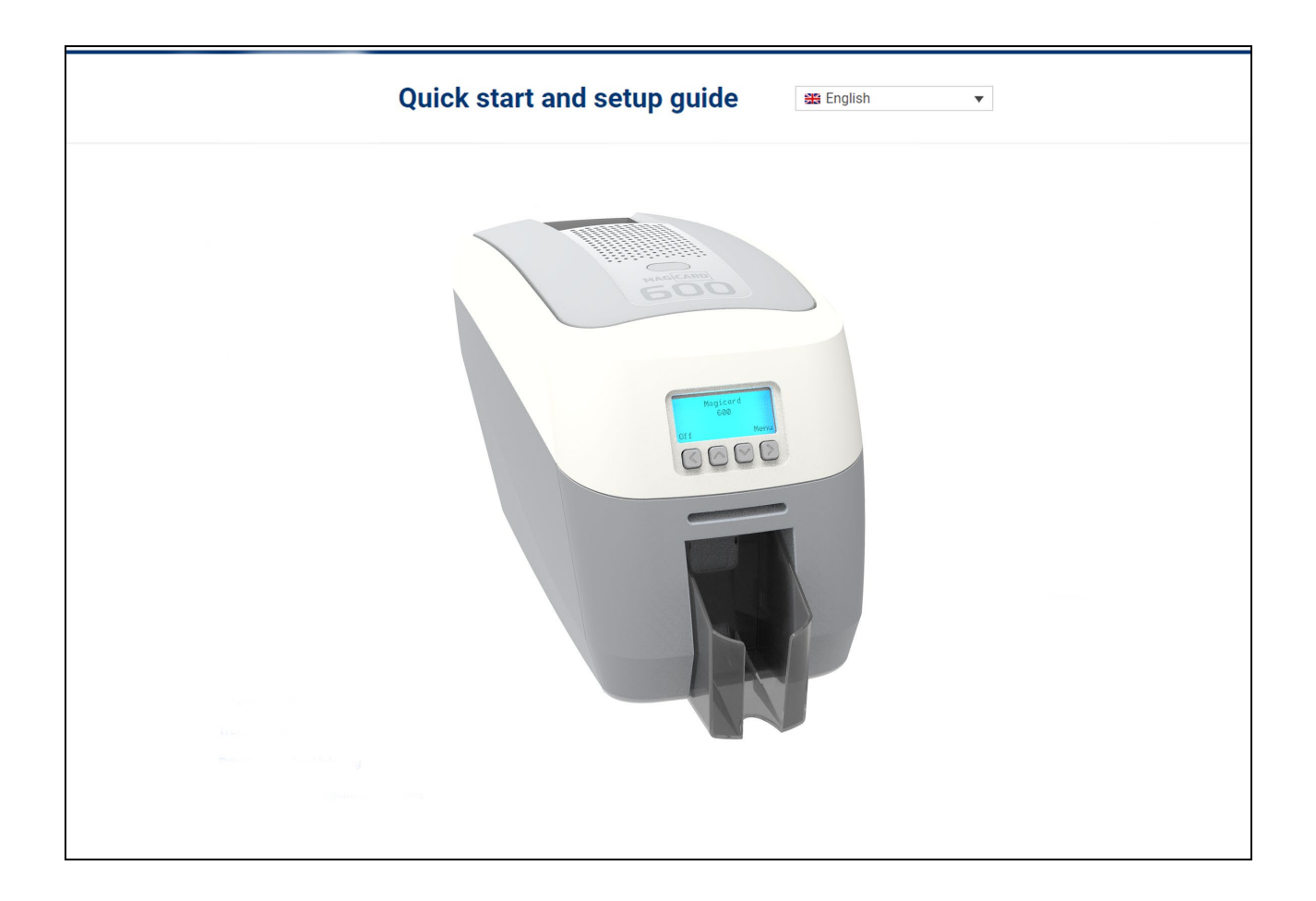

#### **Installer Guide:**

• Click on the "setup.exe" icon.

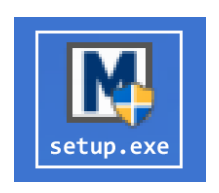

• Select the relevant language.

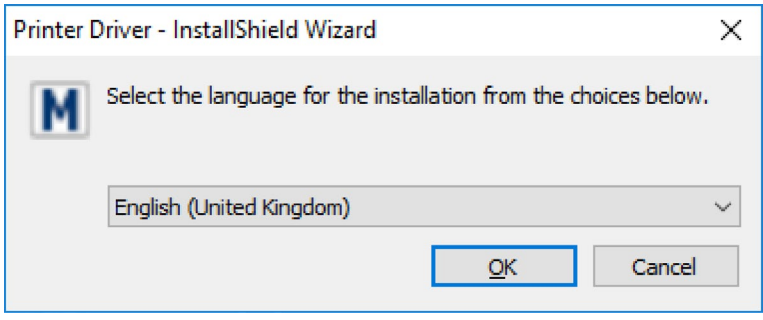

• Wait for the Installer to initialise.

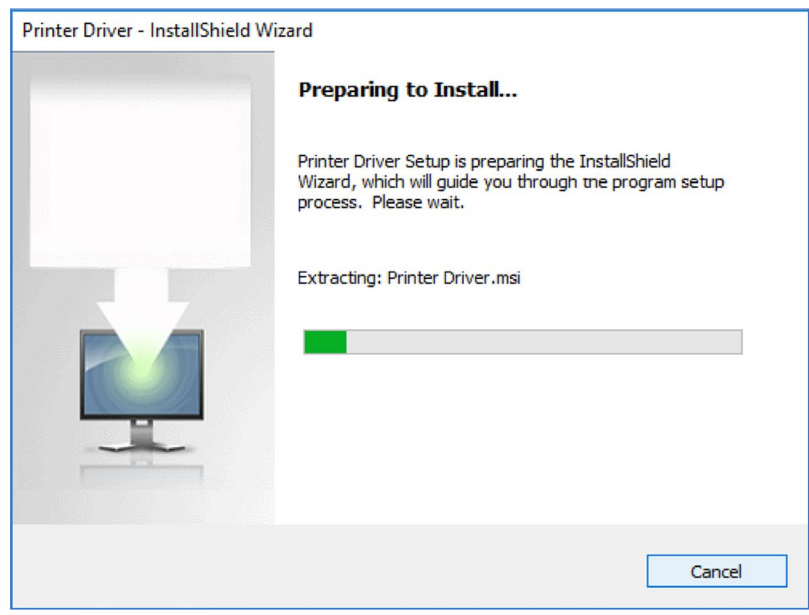

• Click "Install".

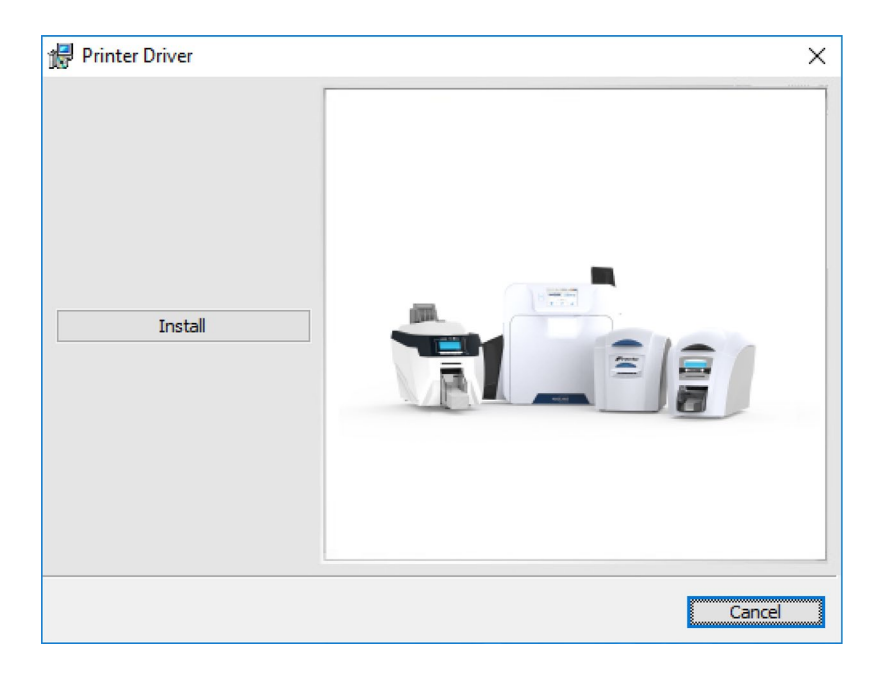

• Select the port type for the installation.

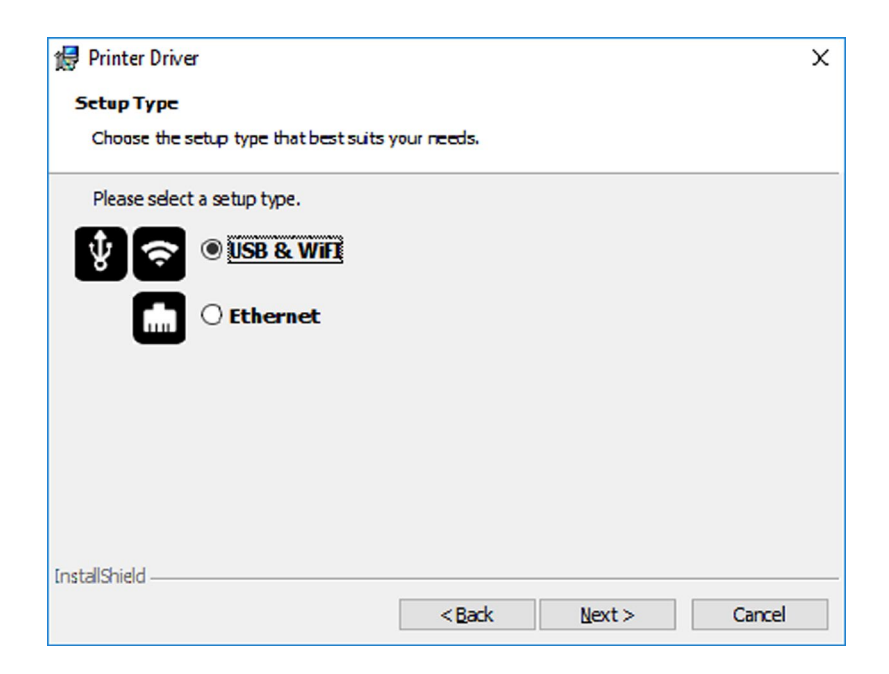

#### <span id="page-12-0"></span>**USB or WiFi Installation**

• Select "USB & WiFi" and click "Next".

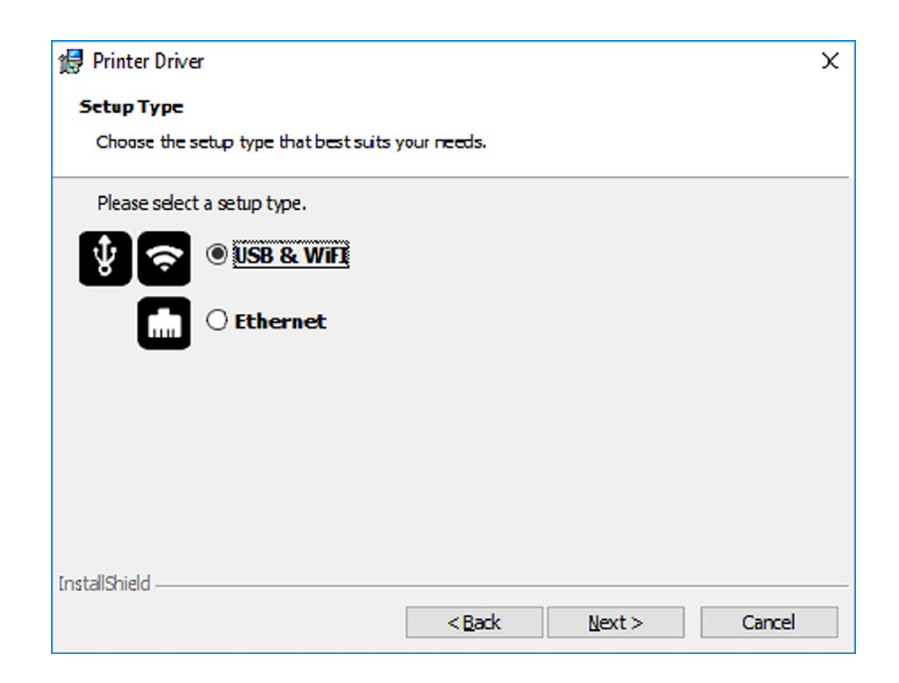

• Agree to the license agreement.

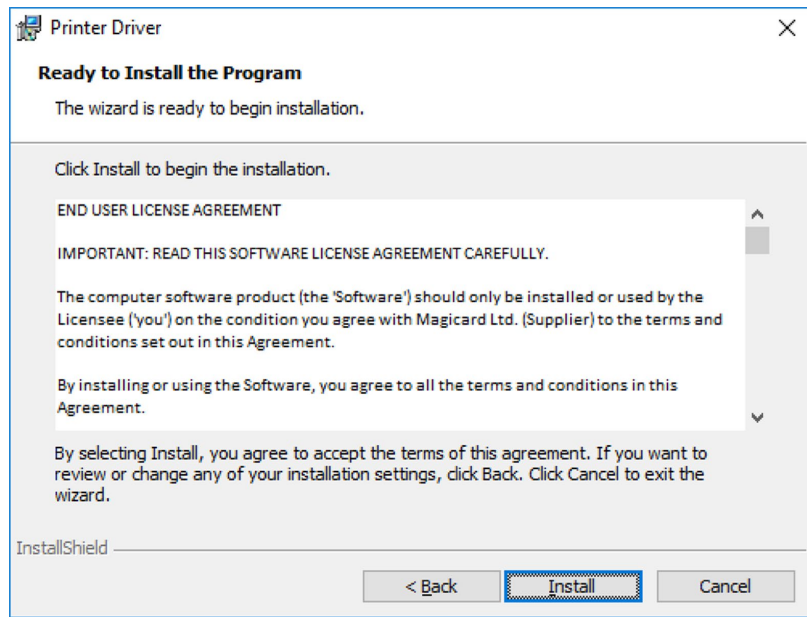

• Wait for the installation progress bar to finish.

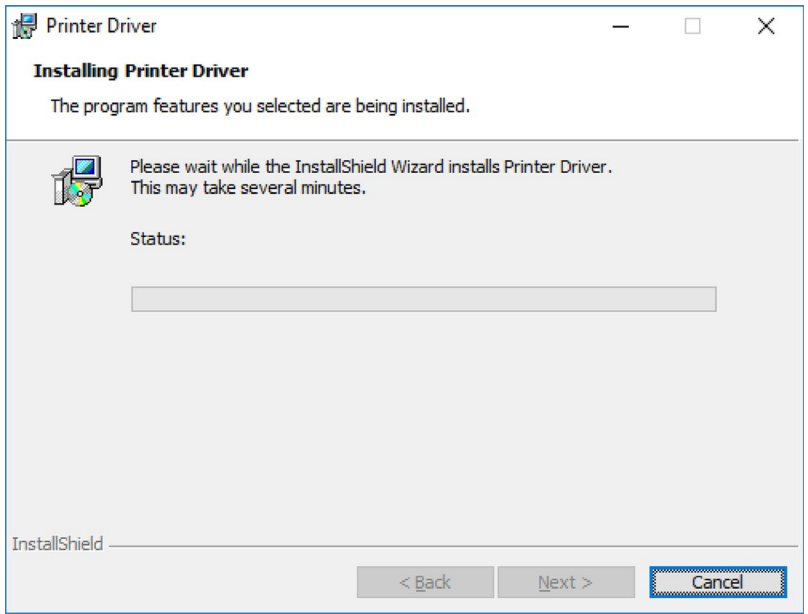

• You will be prompted for a printer to be connected via USB.

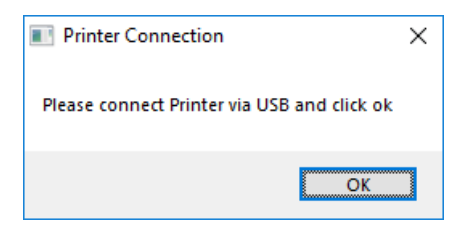

• If no printer is connected, you will be asked to reconnect and retry.

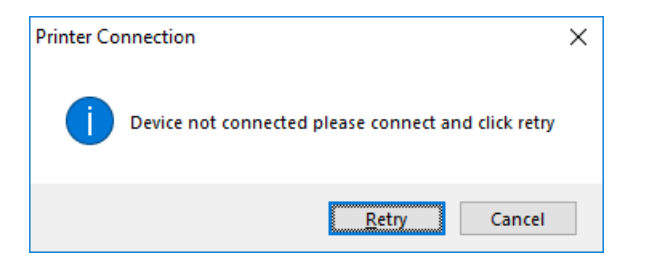

NOTE: If "Cancel" is clicked, you will be asked to confirm this. The Installer will then end. The installation will be completed but the printer will not be connected. This will happen when the printer is physically connected via the USB.

• If the printer is WiFi capable, the Installer will present you with the following dialog:

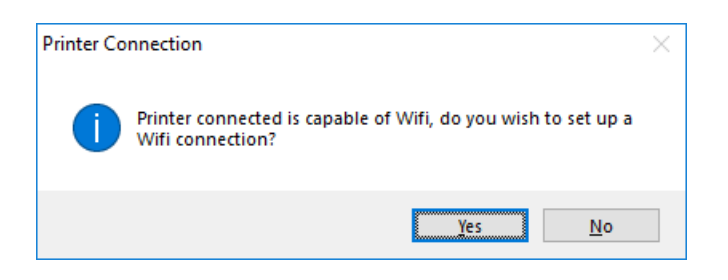

- If you click "Yes", the WiFi Wizard will launch and continue the installation (see page 16).
- After completion of the installation, you will be prompted with the following dialog to signal the installation is complete:

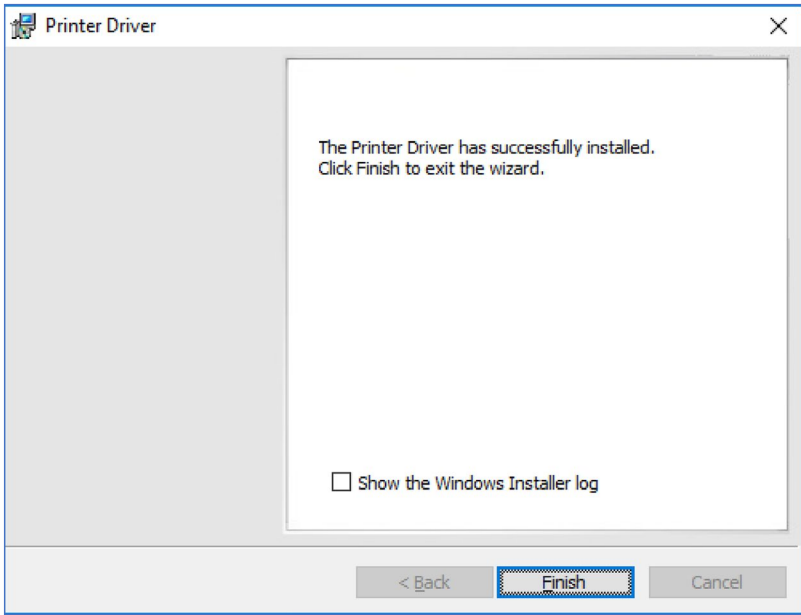

#### <span id="page-15-0"></span>**Installing WiFi**

The WiFi Wizard continues automatically once the USB cable is connected.

• The WiFi Configuration dialog should now be displayed:

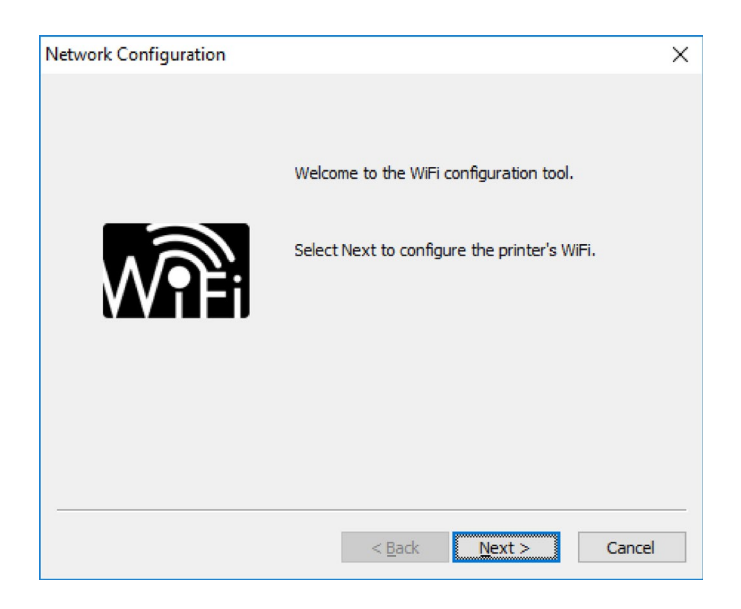

• Click "Next >" to obtain a full list of WiFi networks (this may take some time as the printer will search for all available networks):

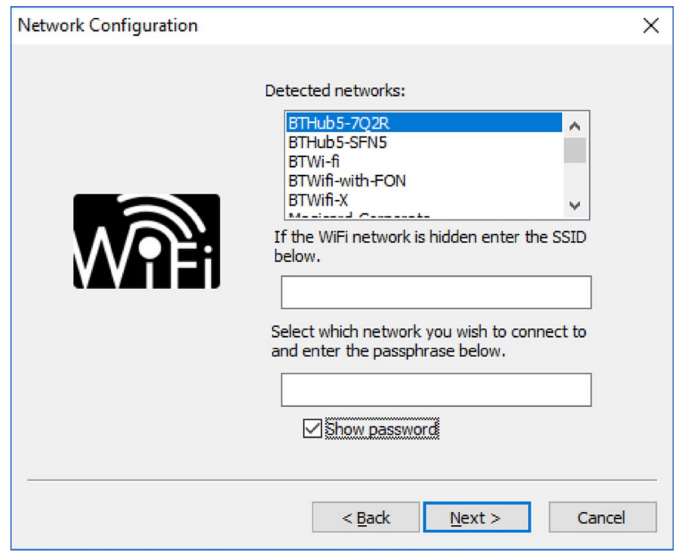

- To connect to a network:
	- 1. Select the required network from the available networks list.
	- 2. Enter the Password for the selected network.
	- 3. Click "Next >" to connect.

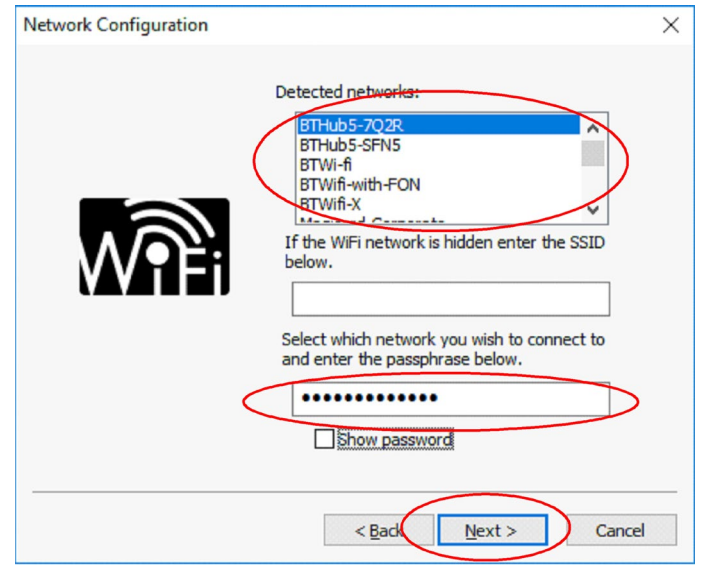

• Upon a successful WiFi connection, you should see the following dialog:

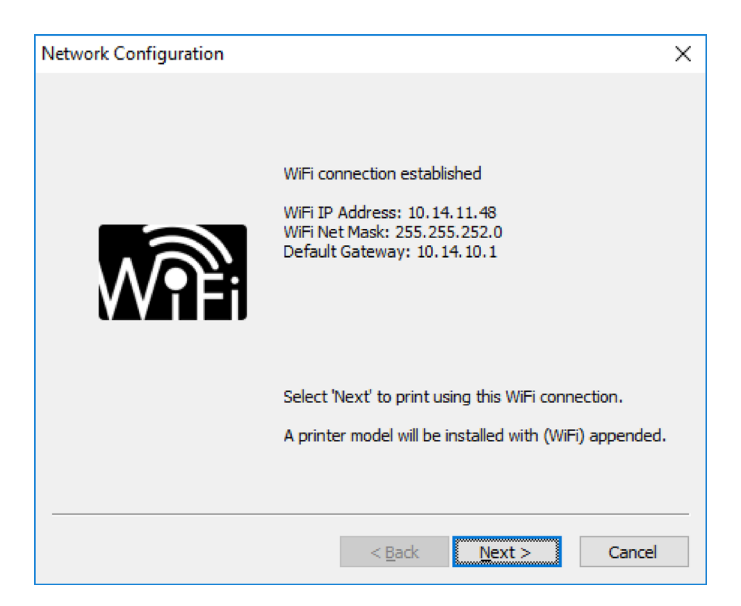

- Click "Next >" to install the WiFi instance of the printer.
- Click "Finish" to complete the WiFi setup.

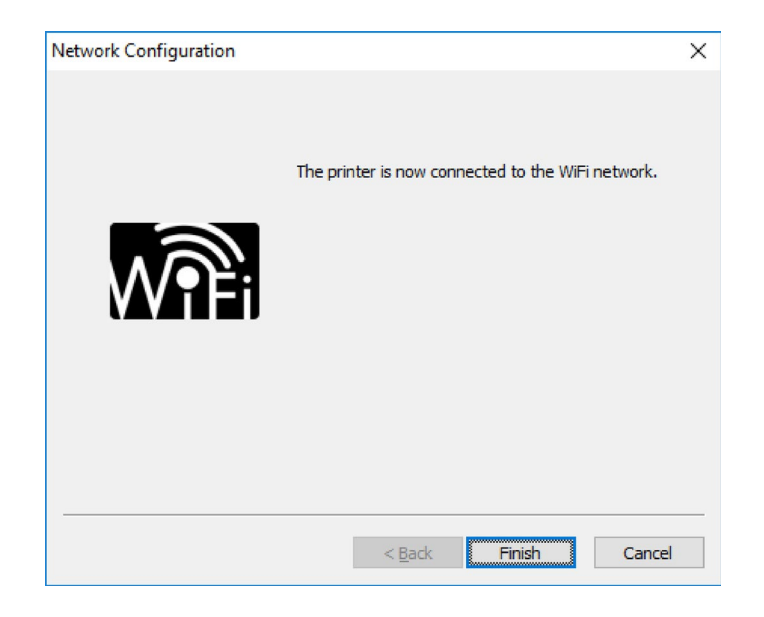

#### <span id="page-18-0"></span>**Ethernet Installation**

• Select "Ethernet" and model.

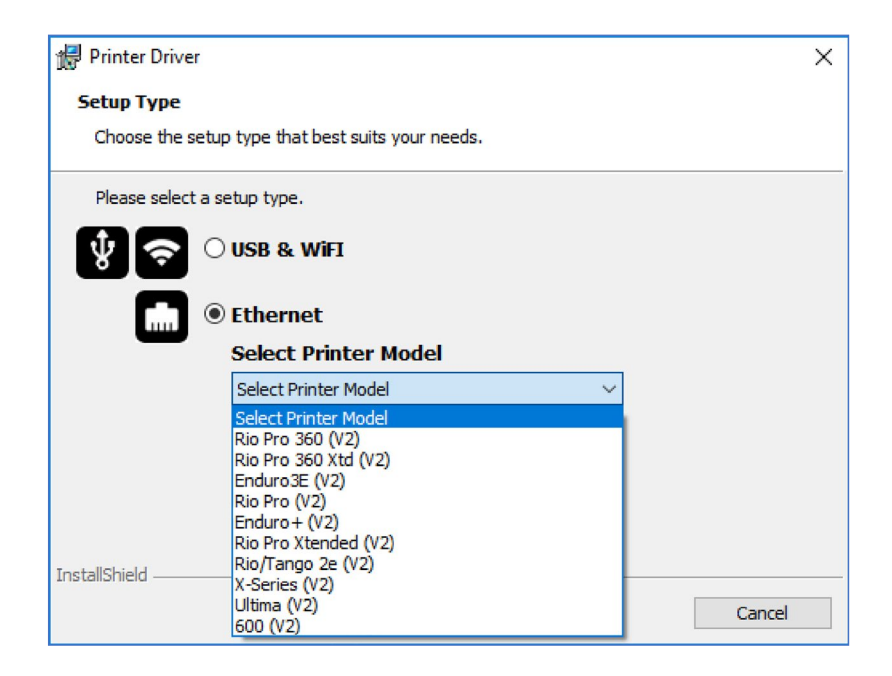

• Enter the IP address of the printer (this can be obtained using the printer's front panel menu).

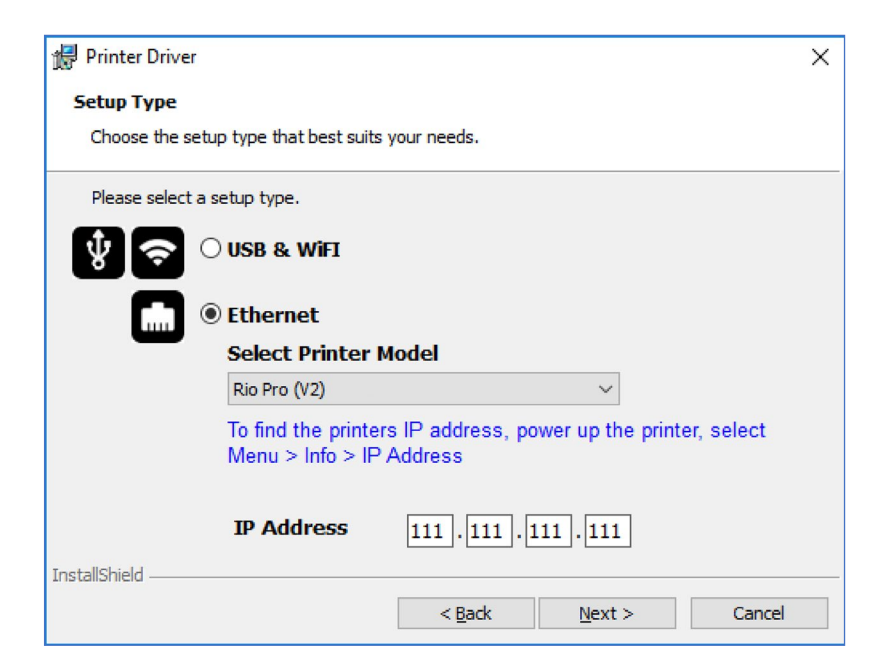

• Agree to the license agreement.

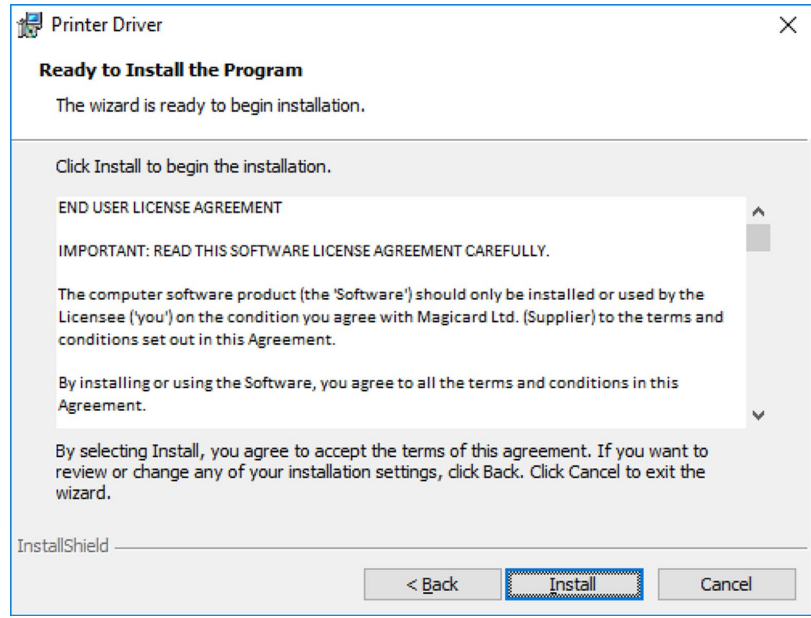

• Wait for the installation progress bar to finish.

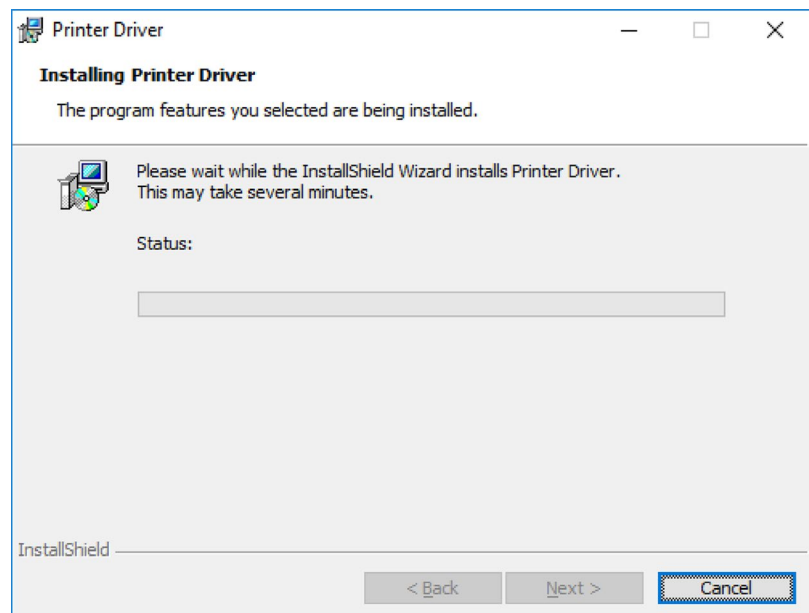

• After completion of the installation, you will be prompted with the following dialog to signal the installation is complete:

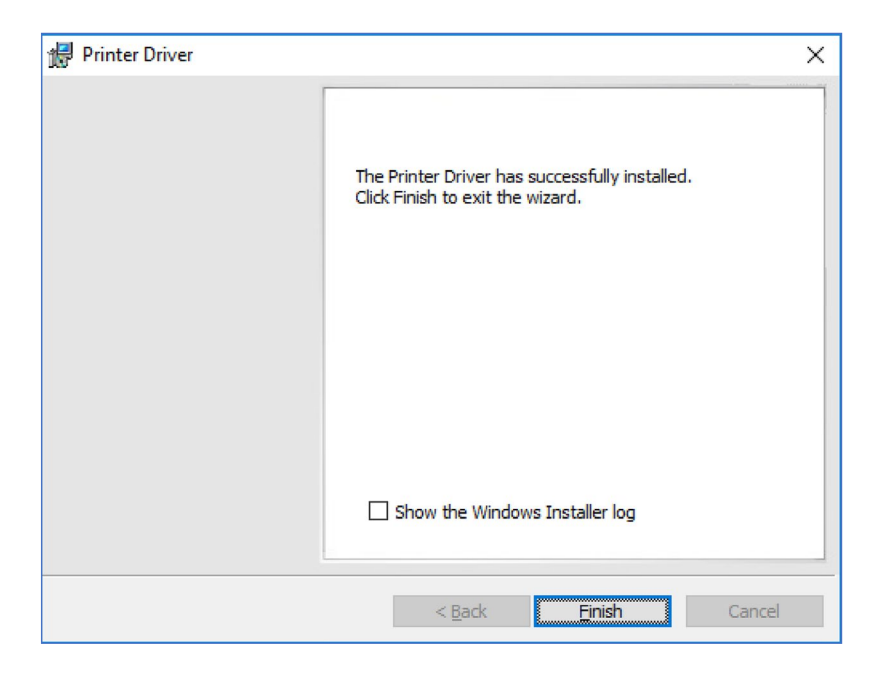

Congratulations… the driver installation is now complete! You can now print from your chosen application.

#### <span id="page-21-0"></span>**Advanced**

The "Advanced" dialog will allow you to perform the following:

- Enable or Disable the WiFi dongle.
- Set static addresses.
- Connect to hidden networks.
- Obtain the MAC address.

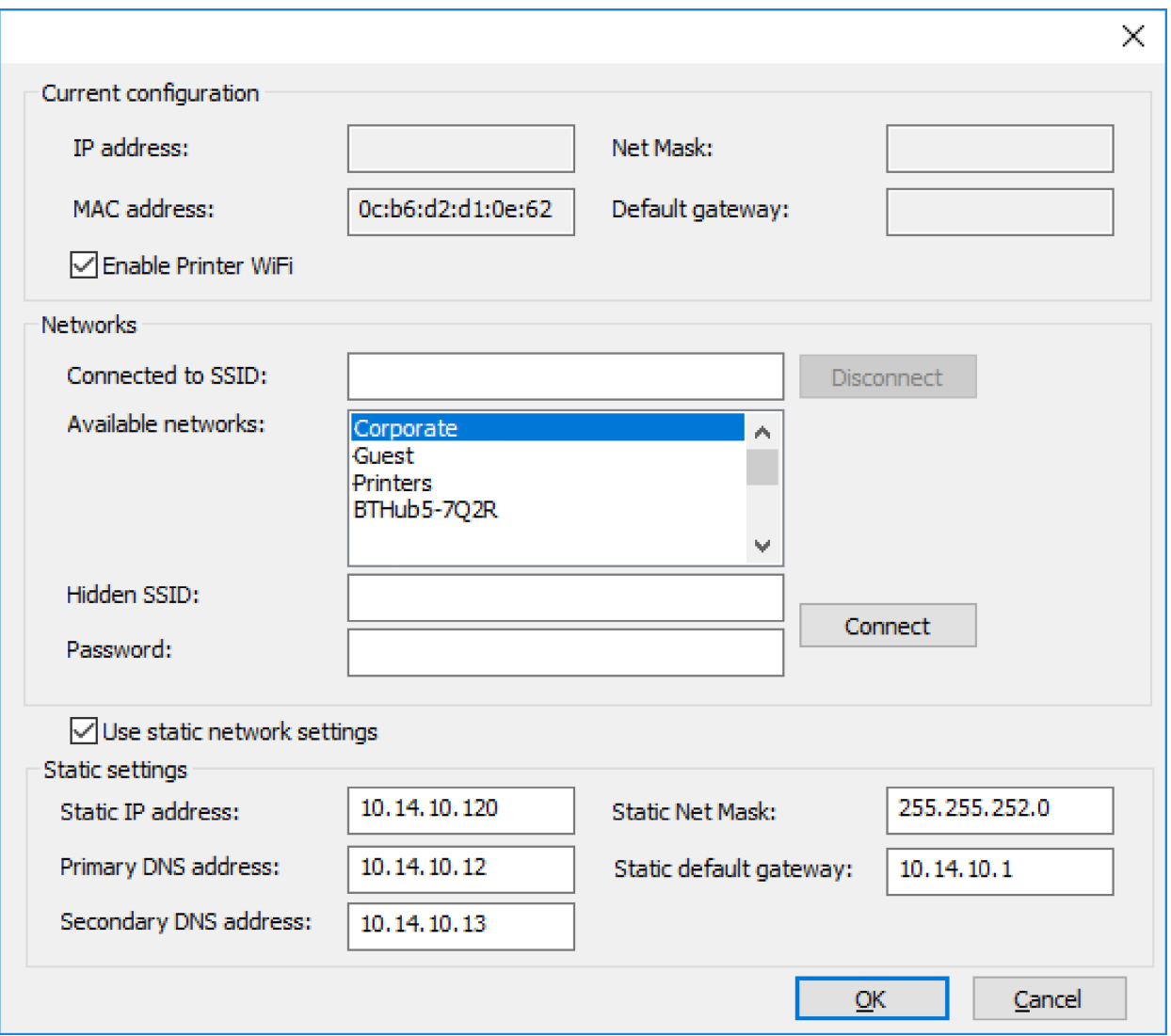

#### <span id="page-22-0"></span>**Errors**

• No WiFi Dongle installed in the printer:

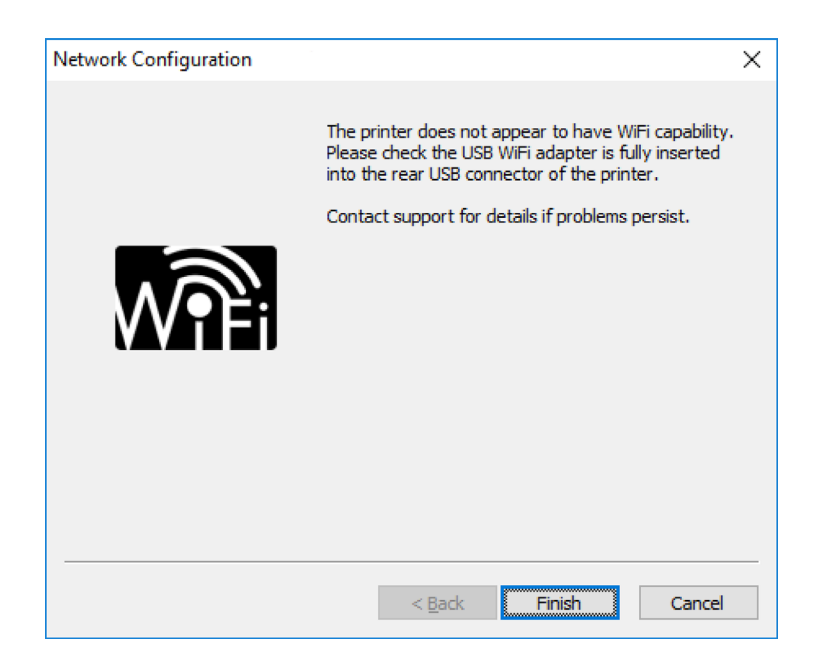

• Incorrect Password/unable to connect:

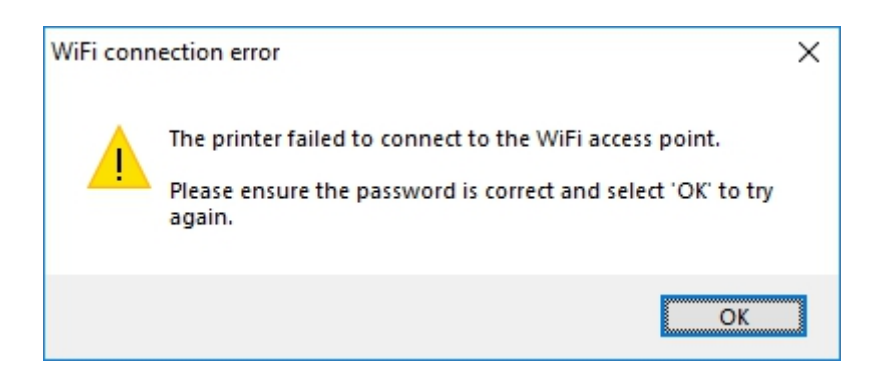

#### <span id="page-23-0"></span>**ACCESSING THE DRIVER SETTINGS**

Accessing the Driver "Printing Preferences" Settings (Windows 10 (64 bit) shown for information purposes).

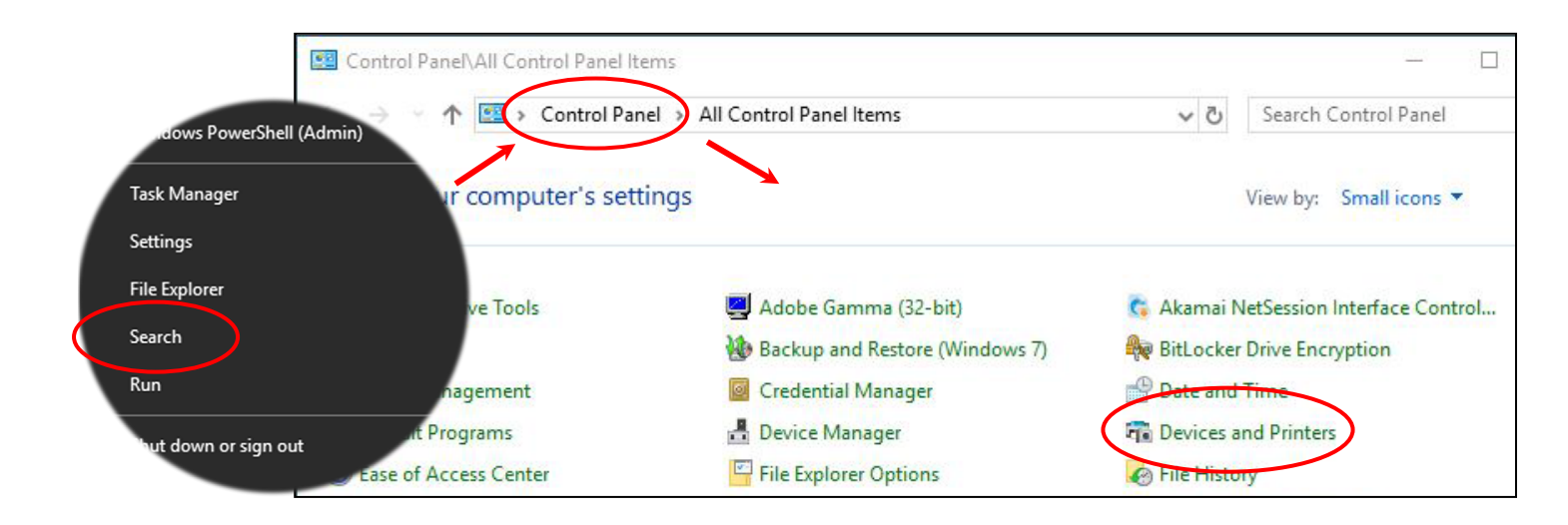

The printer's Driver settings (Printing Preferences) can be accessed as follows:

- Right-click on the "**Start**" menu icon (bottom left of PC screen) and select the "**Search**" option.
- Search for "**Control Panel** and select the "**Devices and Printers**" option (you may need to set your "**View by:**" option to "**Small icons**" depending on your PC setup).
- In the "**Devices and Printers**" window, right-click on the printer thumbnail image and select "**Printing Preferences**".

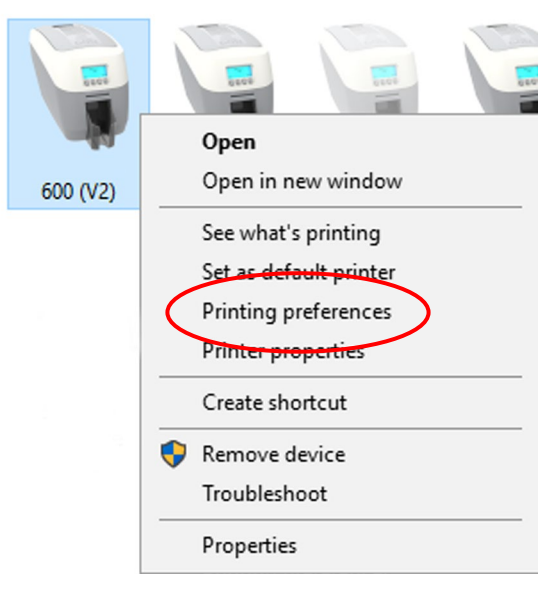

#### **Printing Preferences**

#### **Driver Tabs**

#### **Printer**

This is the default tab and offers the User the option to change card orientation, size and print resolution.

#### **Card Front/Back**

Options to change the colour format, Image rotation and Security layer image.

#### **Encoding**

Available for MAG printers only. Options to change magnetic card settings and encoding formats. ISO and JIS formats supported.

#### **Image**

Image manipulation options including colour correction, print head power (density) and colour adjustment. Colour Profiles also supported.

#### **Advanced**

Re-writeable card support including the option for User defined areas on card.

#### **Save**

Specific User settings can be saved and restored at a later date. Factory Restore option available.

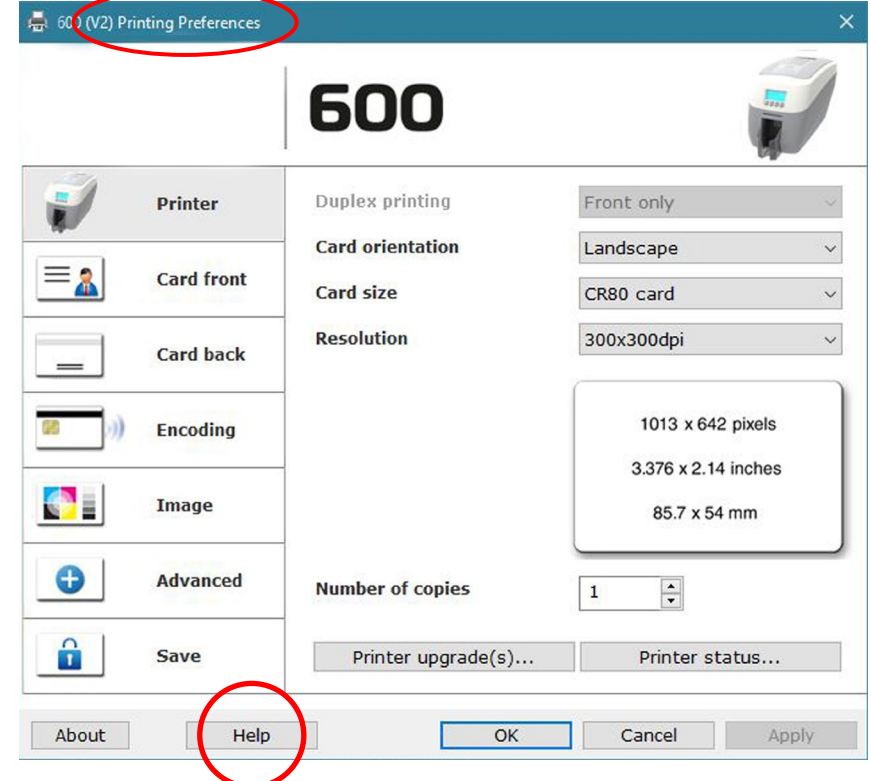

#### **Help with Driver Settings**

The Printer Driver contains a built-in help file (in HTML format) – this file gives an excellent, clear explanation of each Driver setting.

To view the Driver's help file, go to the **Printing Preferences** (as described above), and click on the "Help" Button.

#### <span id="page-25-0"></span>**PRINTER FRONT DISPLAY MENU OPTIONS**

Press the "**Menu**" button…

The first menu option will be displayed. Press the "**>**" button (where indicated) to step through each option in the menu. The front display panel consists of a text display and four push buttons. The function of each button will depend on the text displayed immediately above that button.

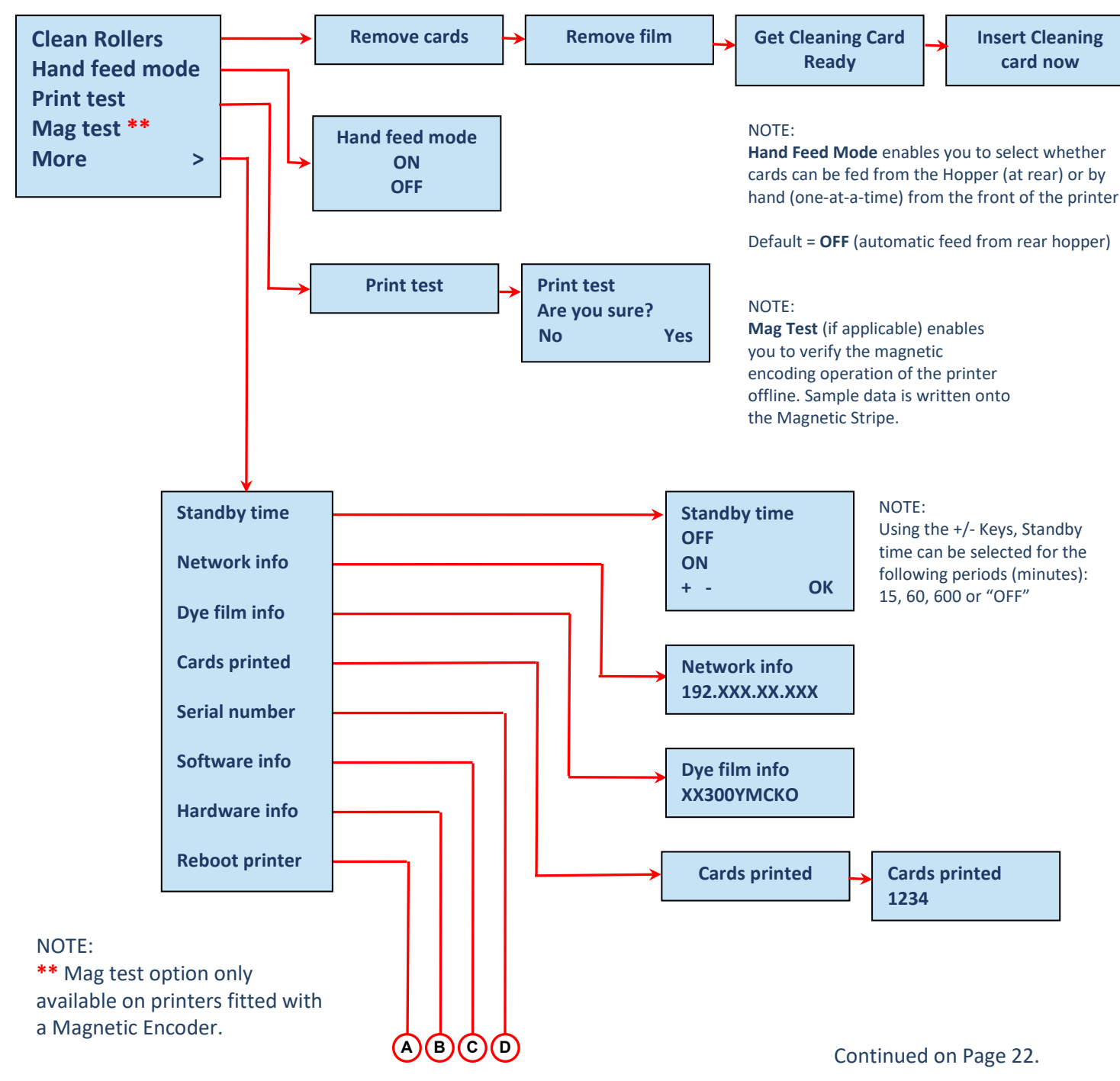

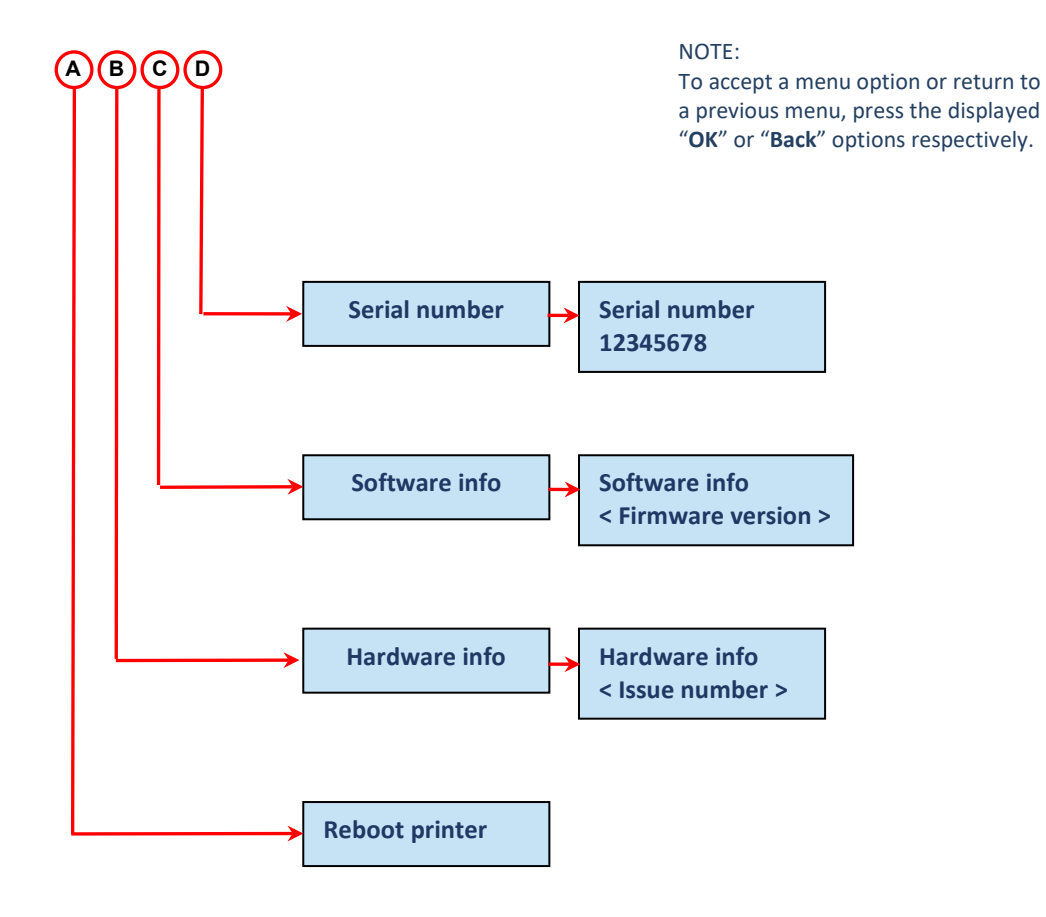

#### **600 Printer Front Panel Layout**

#### NOTE:

To accept a menu option or return to a previous menu, press the displayed "**OK**" or "**Back**" options respectively.

**"Off"** at the Printer Main Display powers down to "Stand by" mode. Pressing any button will resume normal operation

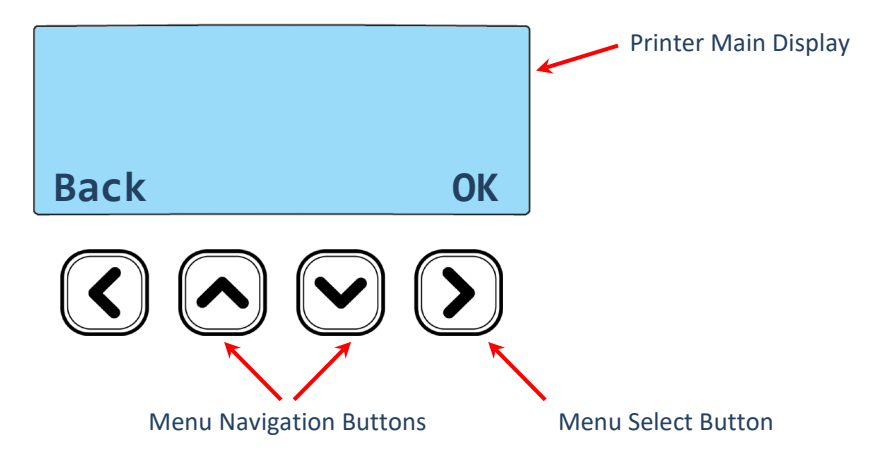

#### <span id="page-27-1"></span><span id="page-27-0"></span>**ADDITIONAL USEFUL INFORMATION**

#### **Caring for your Printer**

#### **MAINTAINING YOUR PRINTER IS IMPORTANT!**

- Maintenance is an important factor of your printer's good operation and longevity.
- Maintaining a regular cleaning routine will give you optimum print quality and prevent down time. We recommend that you clean the printer's rollers and Print Head each time you change Dye Films.
- A clean printer will produce superior quality ID Cards and is less likely to require factory maintenance and/or repair.
- In normal environments, regular maintenance should improve the longevity of the Print Head itself. (Remember… foreign particles can lodge under the Head and cause permanent damage!)
- Increased reliability when magnetic encoding ensuring the encoded data can be read accurately, reliably and continuously.

#### <span id="page-27-2"></span>**Cleaning Supplies**

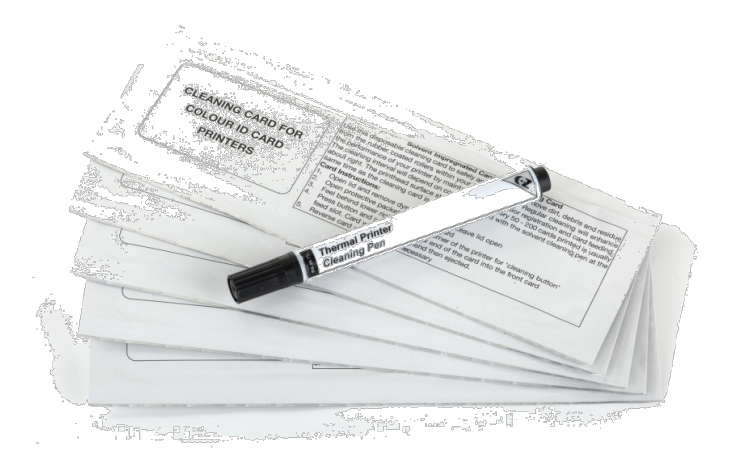

10 Cleaning Cards & 1 Cleaning Pen (Pt. **3633-0053**)

5 Cleaning Rollers & 1 Metal Bar (Pt. **3633-0054**)

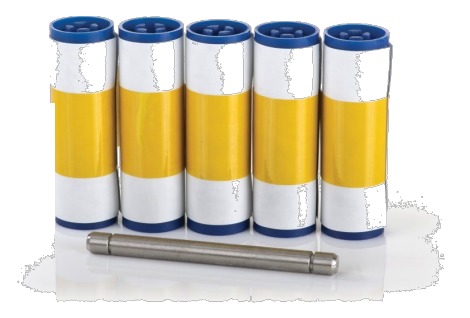

Note: Cleaning supplies can be purchased from you printer supplier.

#### <span id="page-28-0"></span>**How to Clean your Printer**

To clean your printer, simply press the "Menu" button and follow the on-screen instructions (also shown below).

Use the right-most button ( $\bigcirc$ ) to progress the options below.

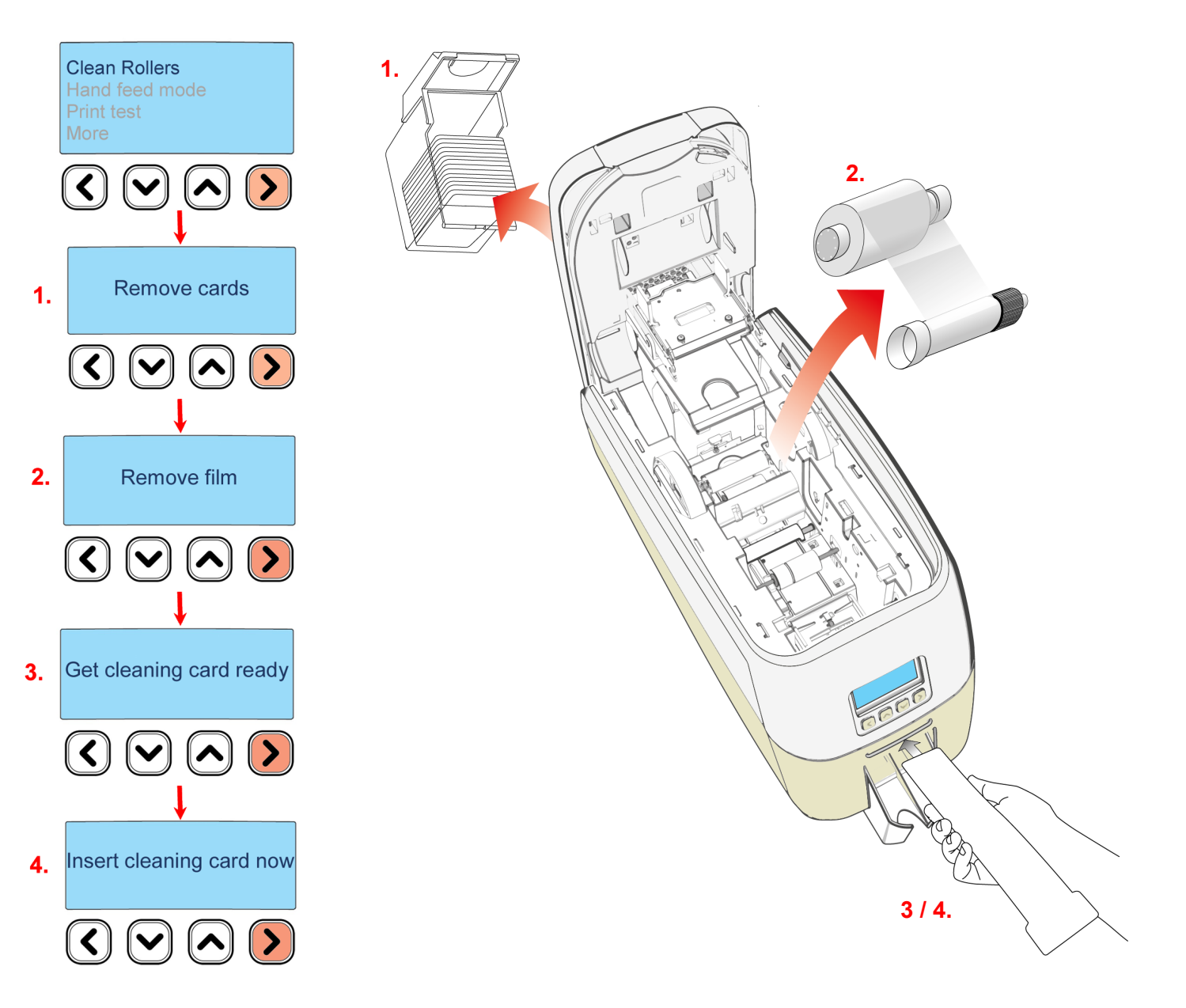

You can also view a short video on the recommended way to clean your printer using the link to our website below:

<https://support.magicard.com/solutions/cleaning-the-magicard-600-video/>

#### <span id="page-29-0"></span>**Replacing the Cleaning Roller**

- Remove the blue Cleaning Roller from the printer and then remove the protective paper cover.
- Refit the blue Cleaning Roller (with the sticky coating now exposed) back into the printer.
- Do not touch the blue roller after the protective cover removed.

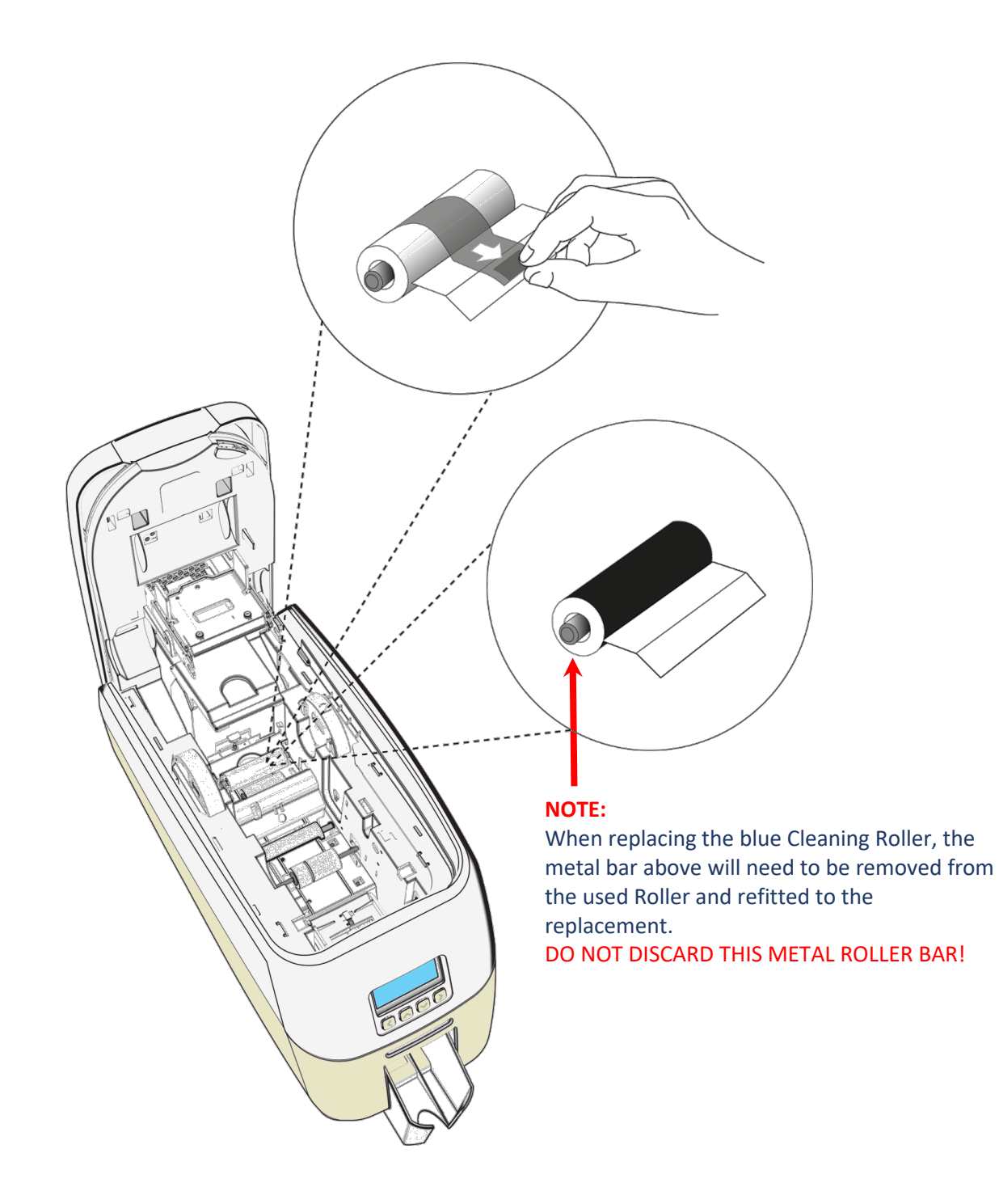

 $\bm{\omega}$ 

#### <span id="page-30-0"></span>**Using the Cleaning Pen**

The Cleaning Pen (supplied with the Cleaning Kit (**3633-0053** – see page 23) is used to clean the face of the print head. The pen contains Isopropyl Alcohol (IPA) and is very effective at removing light grease (such as finger grease etc.) which would otherwise spoil a printed card.

To use, simply run the tip of the pen across the print face several times as shown in the diagram below.

Once clean, do not touch the print face!

The tip of the cleaning pen can itself be cleaned using an old "used" cleaning card until the Cleaning Kit has expired.

#### <span id="page-31-0"></span>**Installing WiFi at a later date**

- Make sure the WiFi Dongle is fitted into the WiFi USB connector at the rear of the printer (see page 7).
- Run the WiFi Setup Wizard (see page 16).
- Right-click and select "Printer Properties".

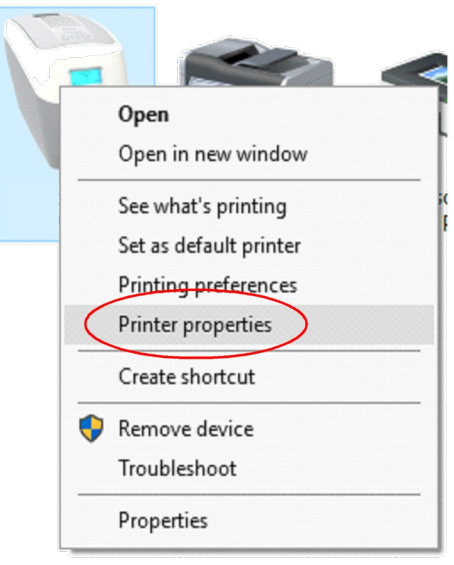

• Select the "Network" tab

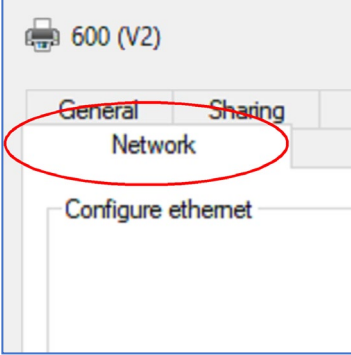

• Click on the "WiFi" button.

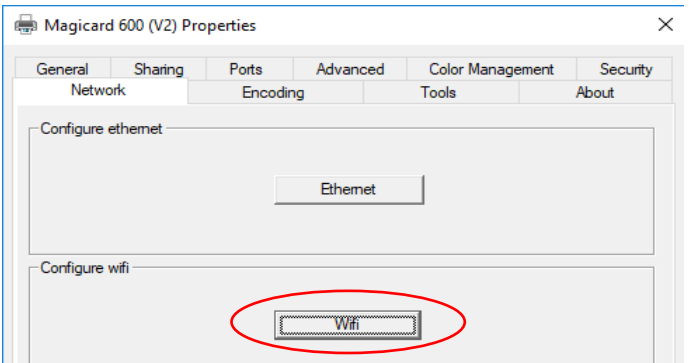

#### <span id="page-32-0"></span>**CHOOSING THE CORRECT DYE FILM**

Below is a general guide to selecting the most suitable Film for any typical application. "Scratch" film lays down a soft film on the card's surface which can be easily removed by light scraping.

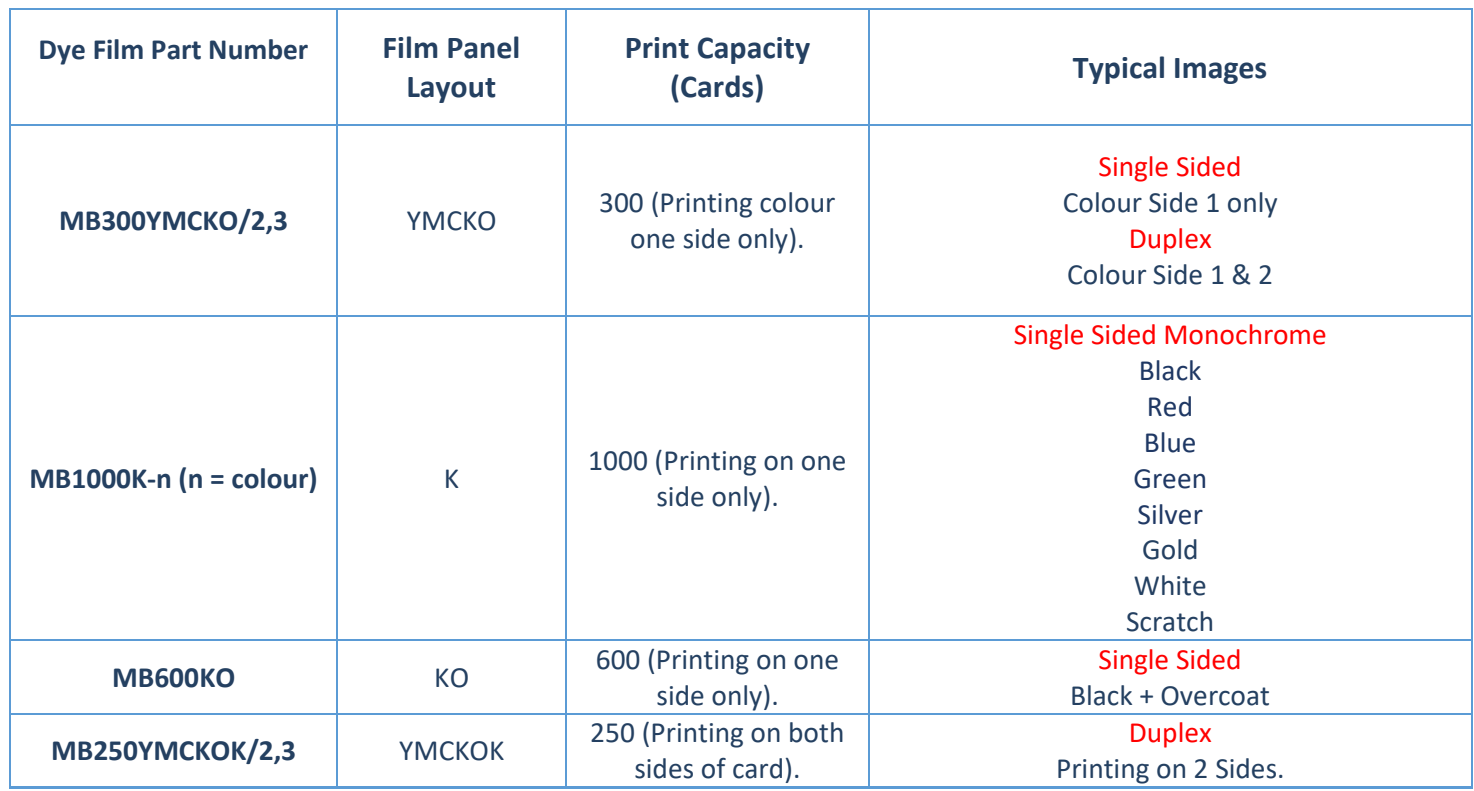

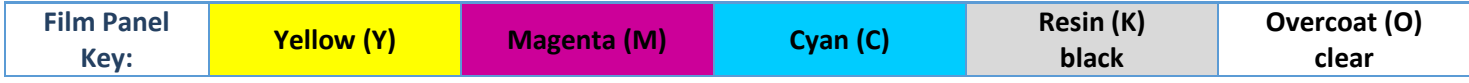

NOTE:

- 300YMCKO Dye Film is generally the appropriate choice for colour printing with both single and doublesided (duplex) printers.
- 250YMCKOK Dye Film is generally preferred for duplex models only as this is more economic when printing colour side 1 and monochrome side 2.
- <span id="page-32-1"></span>• 1000K and 600KO Dye Film is often used where cost is an important factor.

#### **CHOOSING THE CORRECT CARDS**

Not all white PVC Cards are the same. For best image quality always use high grade PVC Cards.

Pure PVC Card stock or laminated PVC/Polyester Cards are available. The latter are more durable and better suited to heavy use and heat lamination when required. For access control and Smart Card applications, your supplier should provide the appropriate type for "direct to card" printing. For consistent results, stick to a single variety of good quality Cards.

#### <span id="page-33-0"></span>**Card sizes**

CR80 (Standard) = 3.375" x 2.125" (86.5 mm x 54.0 mm). (w x h) CR79 (Small) = 3.303" x 2.051" (83.9 mm x 51.0 mm). (w x h)

#### <span id="page-33-1"></span>**Card thickness**

Standard – 0.030" (0.76 mm). Minimum – 0.020" (0.51 mm). Maximum – 0.063" (1.60 mm).

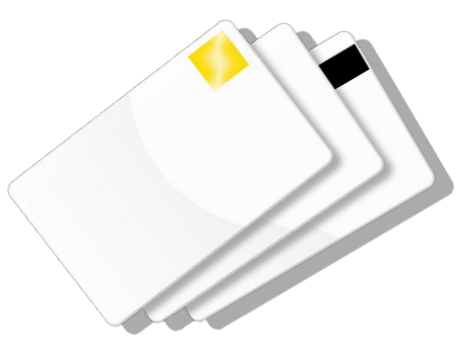

#### <span id="page-33-2"></span>**Card requirements necessary for good quality prints**

- Glossy white.
- Free from contamination.
- Free from surface irregularities.
- Free from burrs at Card edges.

#### <span id="page-33-3"></span>**Printable area of the Card**

The printable area of a standard CR80 Card is size of 1013 x 642 pixels to obtain "edge to edge" print quality.

# **642 pixels 1013 pixels**

#### **Available Card Types:**

- M9006-793 Premium blank white cards CR80
- M9006-794 Blank white cards with magnetic stripe CR80
- M9007-011 Self-adhesive blank white cards CR80
- M3610-054 Self-adhesive blank white cards CR80 (USA)
- M9006-796 HoloPatch® blank white cards with gold seal CR80
- M9006-797 HoloPatch® blank white cards with gold seal and magnetic stripe CR80
- E9323 Blank rewritable cards front & PVC back

#### <span id="page-34-0"></span>**Using Magnetic Stripe Cards**

If you have a printer fitted with the optional Magnetic Encoding module, you can print and encode the data on the rear of the Card in one operation. The magnetic encoding module can encode both HiCo and LoCo magnetic stripe card specifications.

When loading magnetic stripe cards, make sure the stripe is facing down on the left side of the printer (as viewed from the front).

To encode a magnetic stripe card, please refer to your card printing application although it's also possible directly via the Driver Interface.

#### <span id="page-34-1"></span>**Using Self Adhesive Cards**

There are many types of self-adhesive cards. Thorough investigation and testing has shown that poor quality or incorrect card types will cause:

- Poor image quality.
- Card feed failures.
- Cutting or snapping dye film.
- Cards jamming during printing.

We recommend only using self-adhesive cards supplied by your ID card supplier.

#### <span id="page-34-2"></span>**UPGRADING TO DUO OPERATION**

Printers can be supplied in two variants: UNO (single-sided) or DUO (double-sided). Single sided printers can be upgraded to DUO functionality via an electronic update. This is available from your printer supplier.

#### <span id="page-34-3"></span>**GENERAL DATA PROTECTION REGULATION (GDPR)**

Digital shredding - Once data has been used for the print job, it is fragmented, rendering it irrecoverable, helping to ensure the 600 printer is not a repository for data.

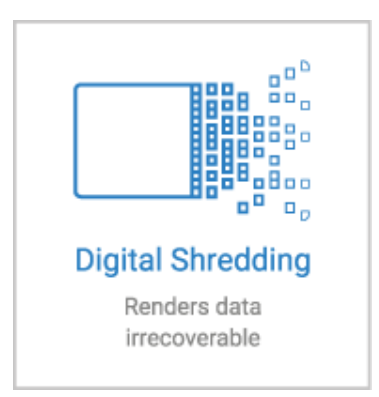

#### **PRINTER ERROR CODES**

<span id="page-35-0"></span>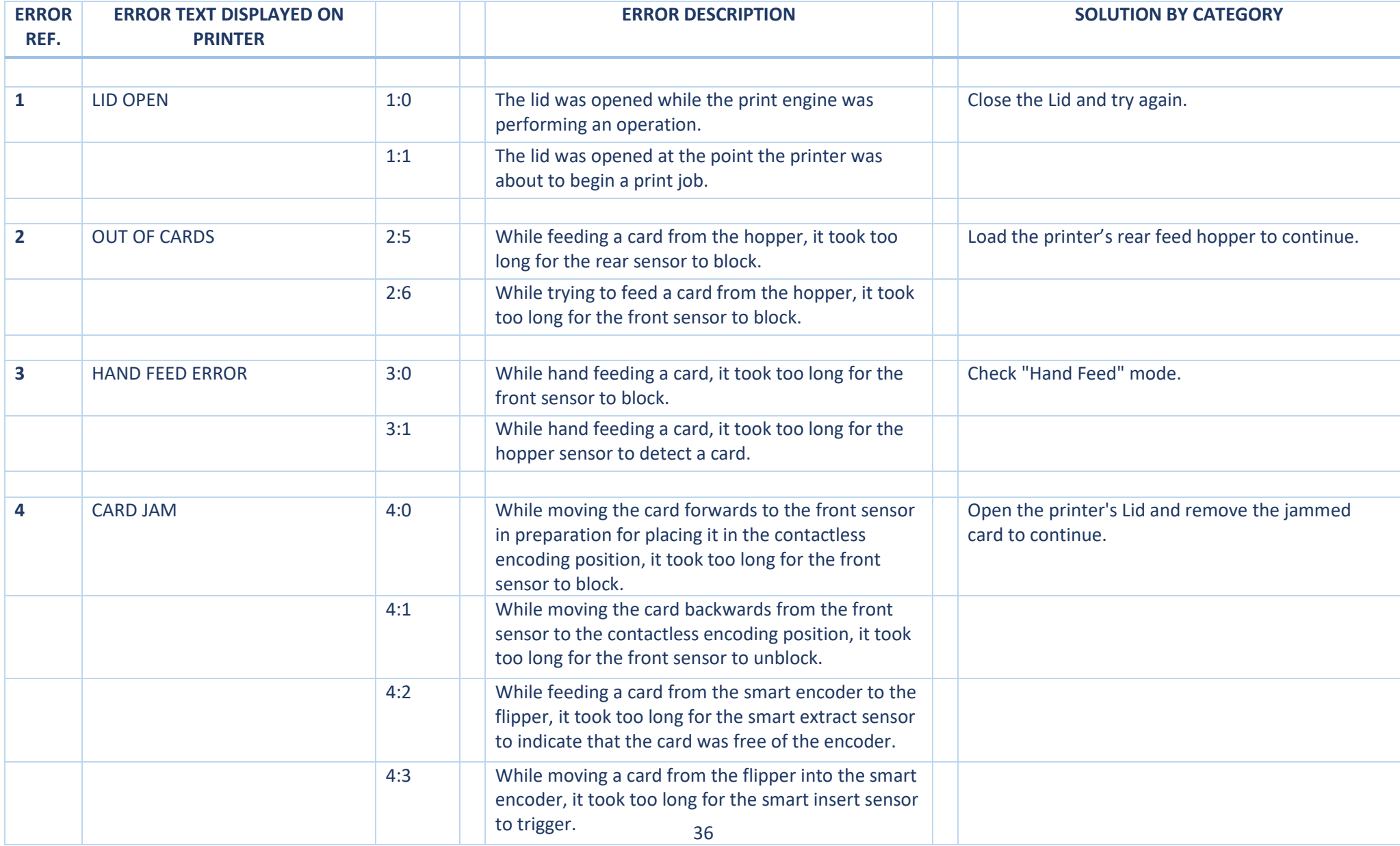

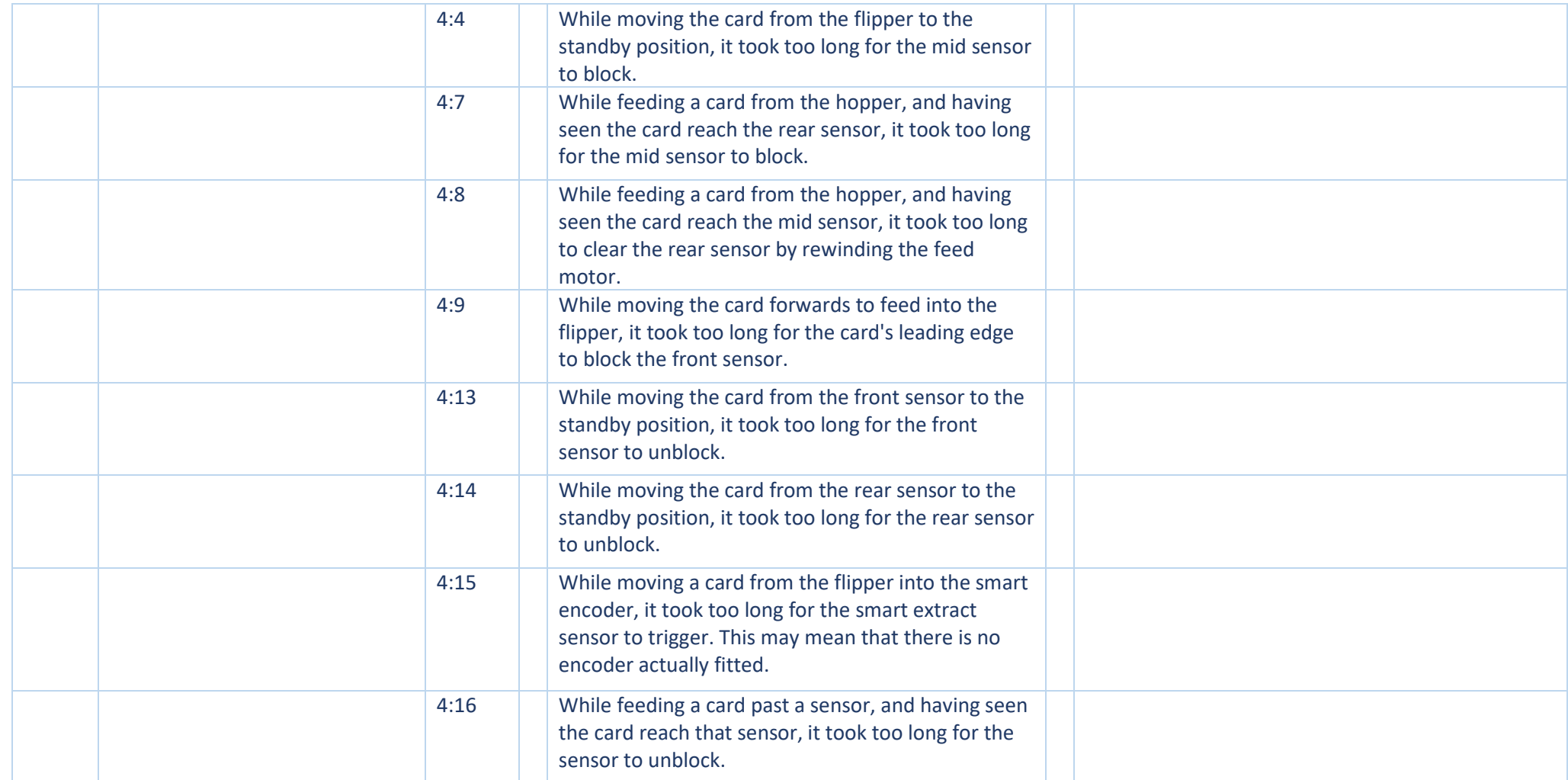

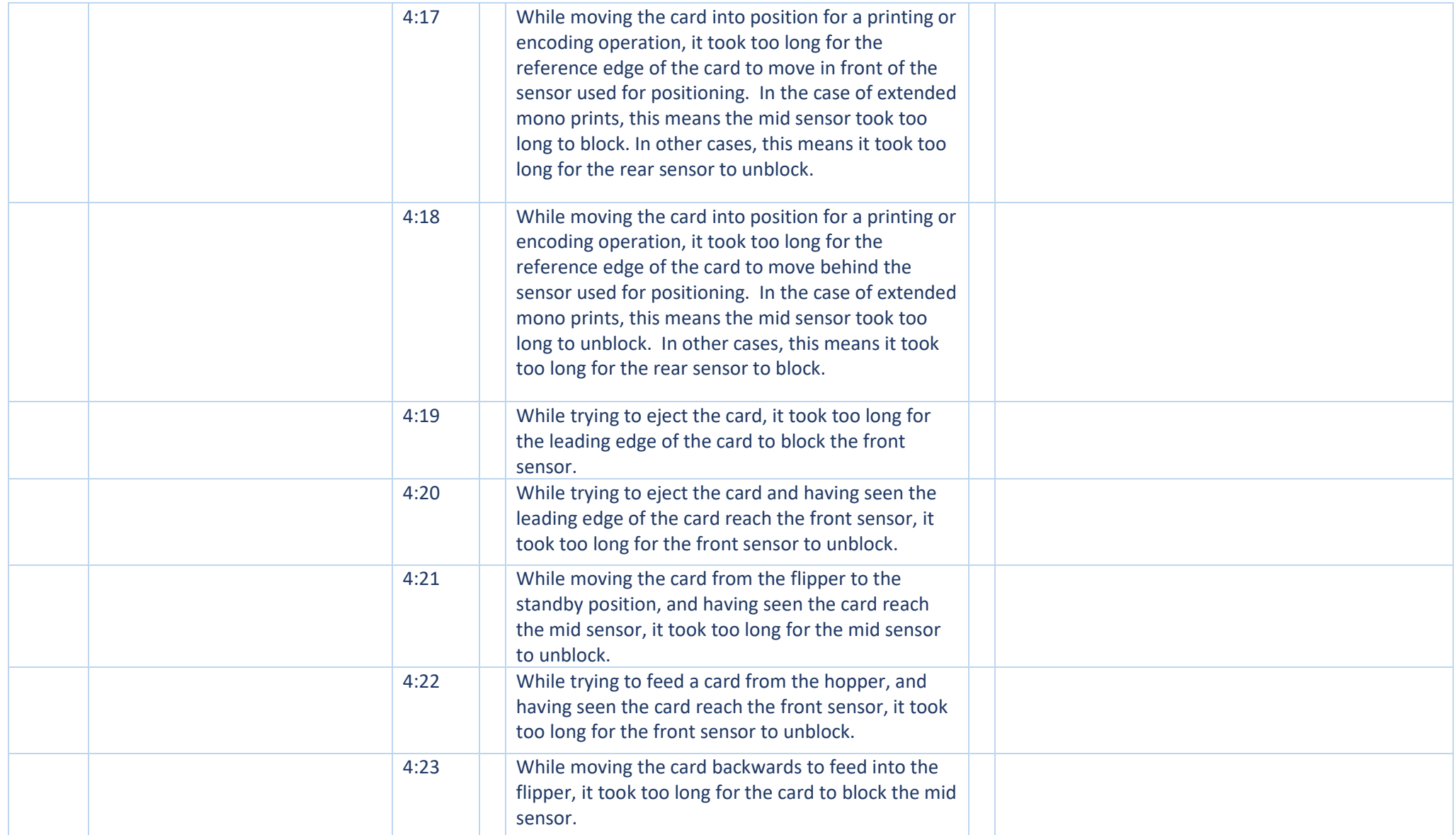

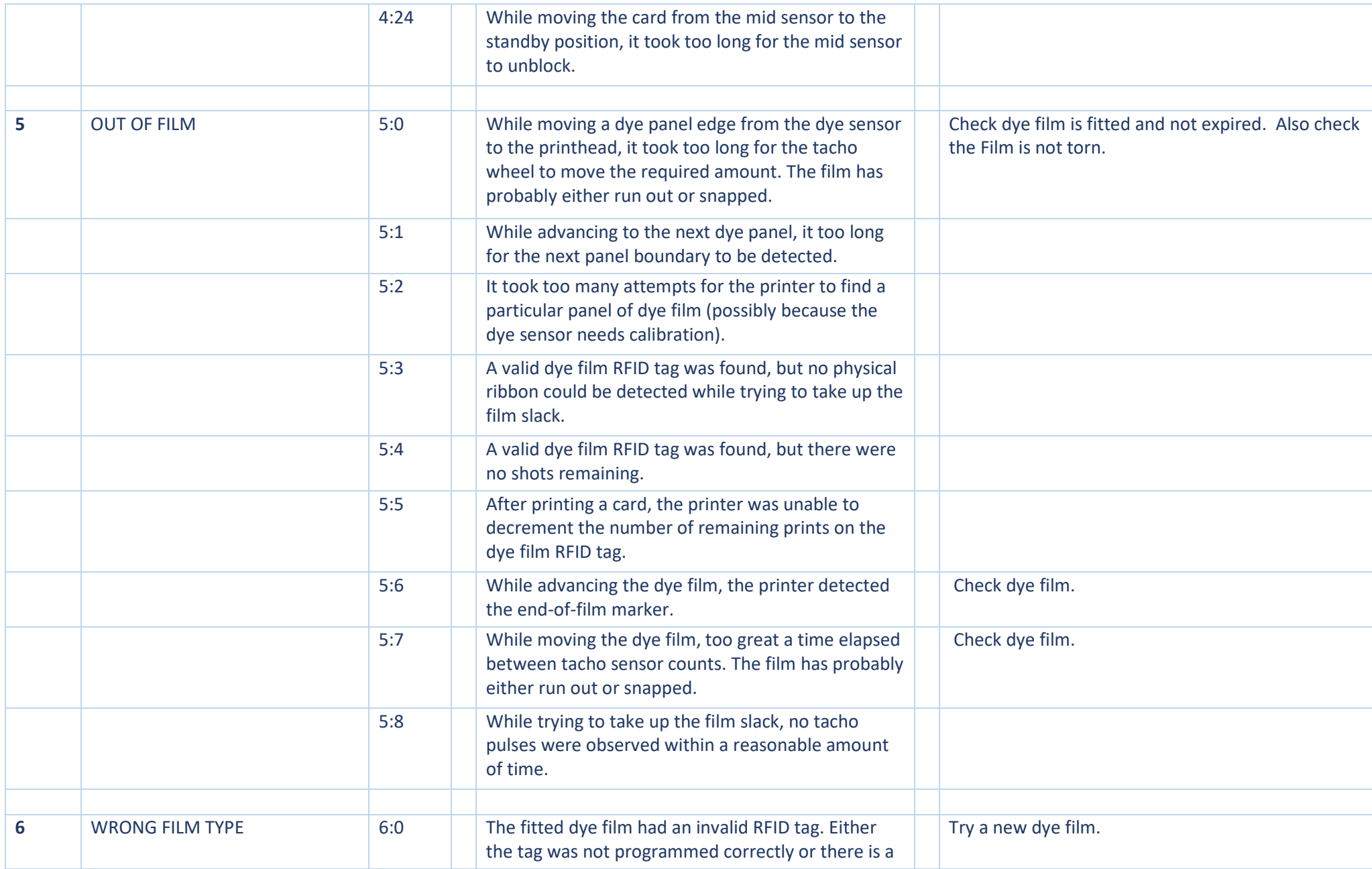

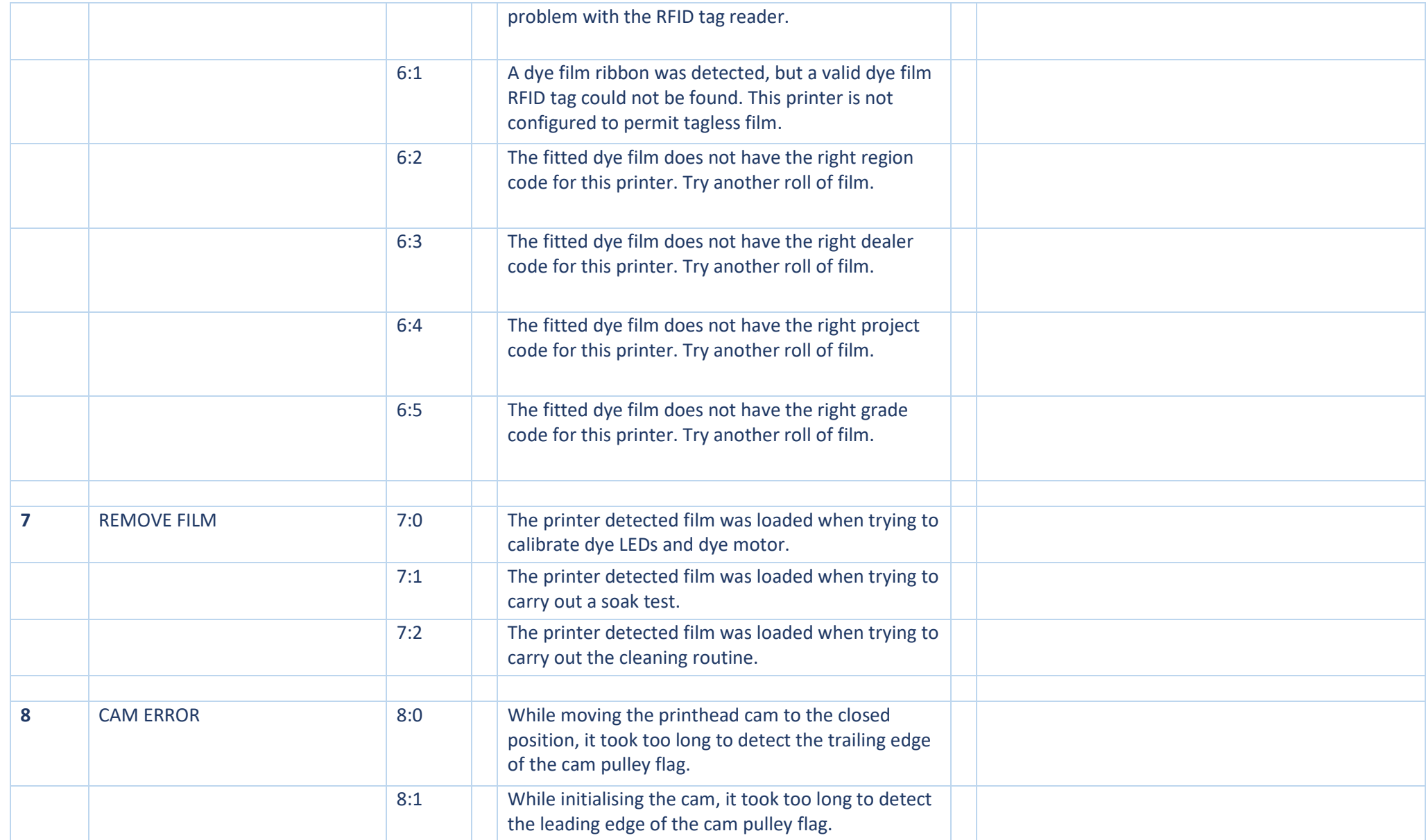

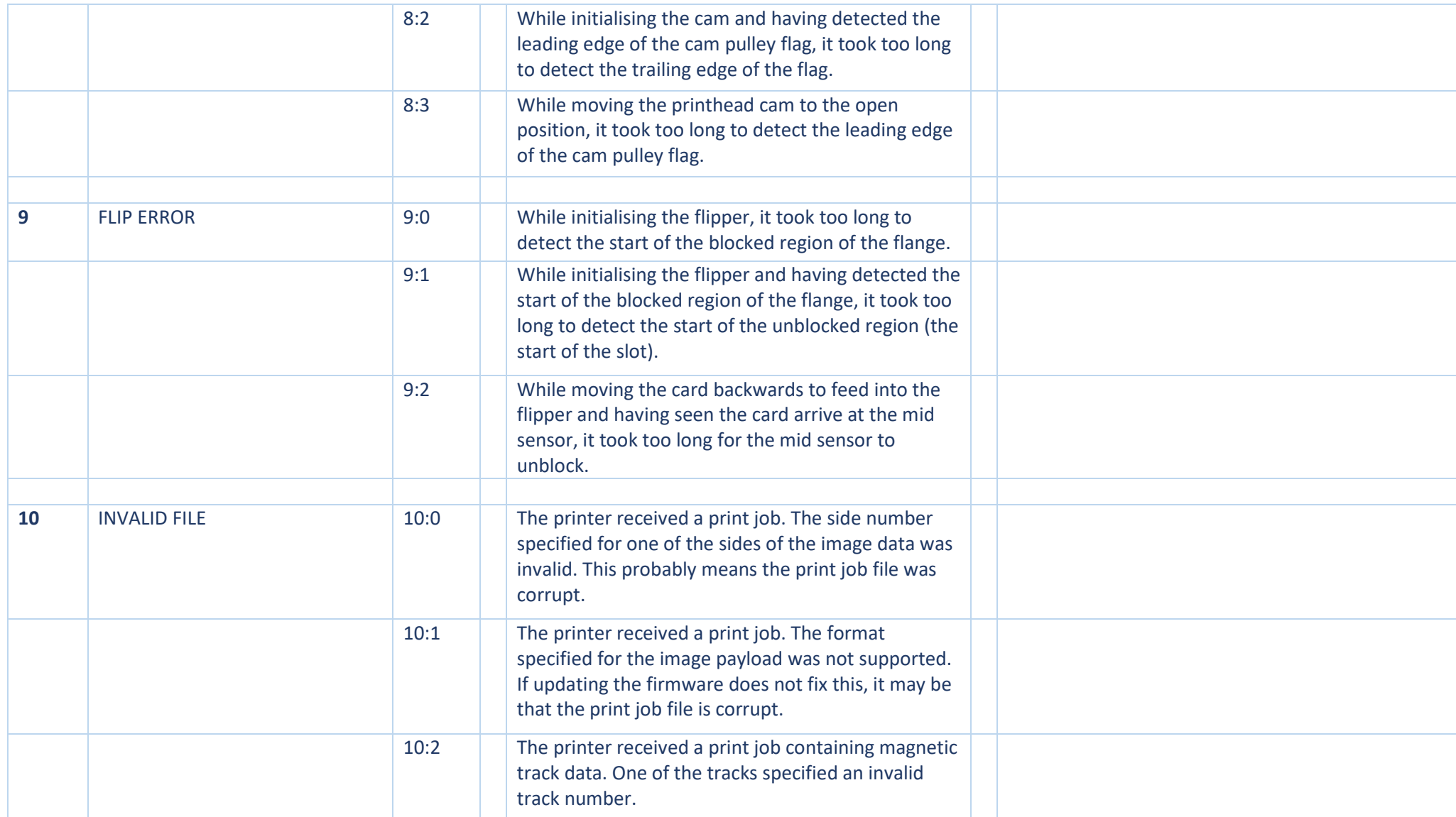

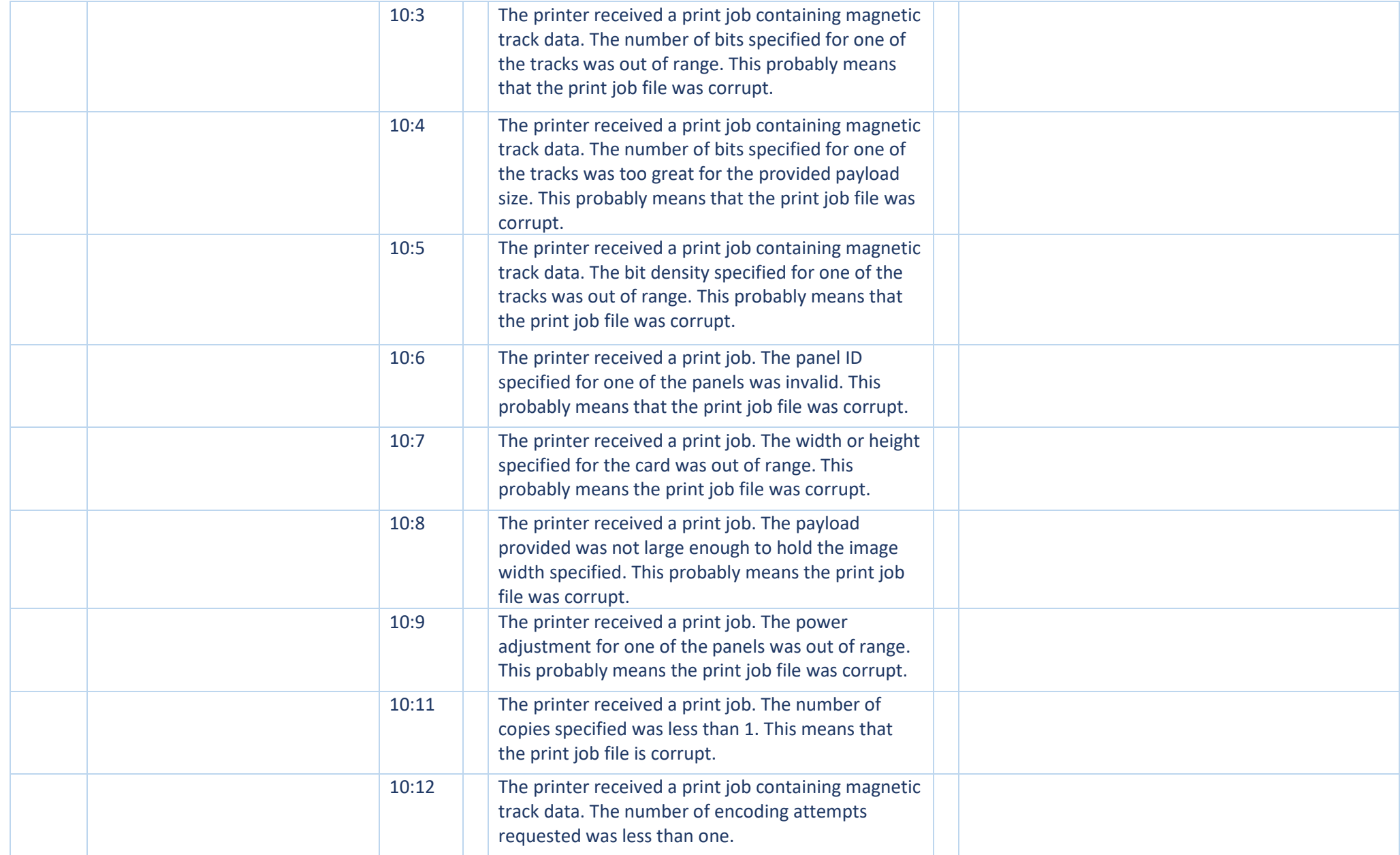

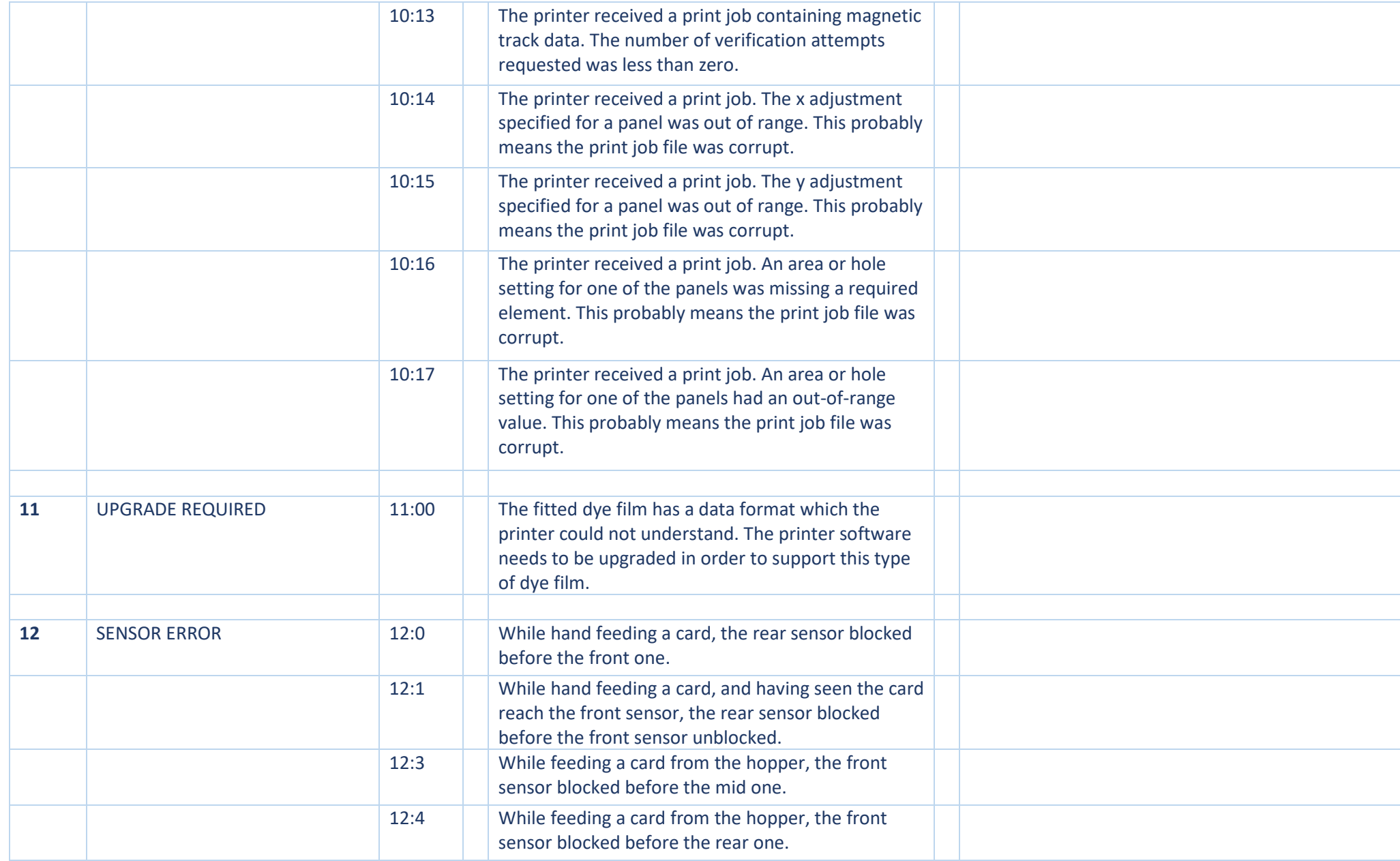

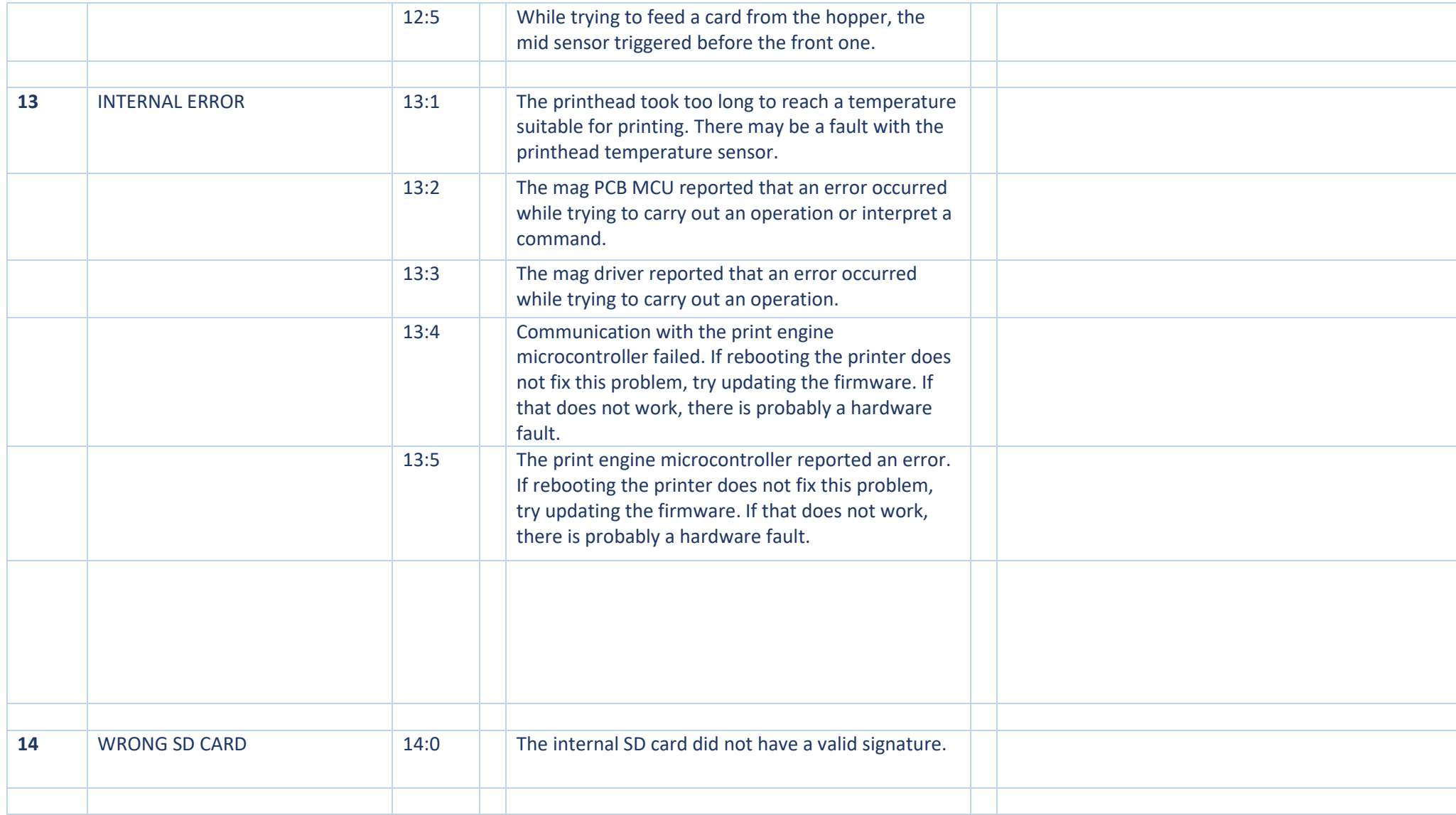

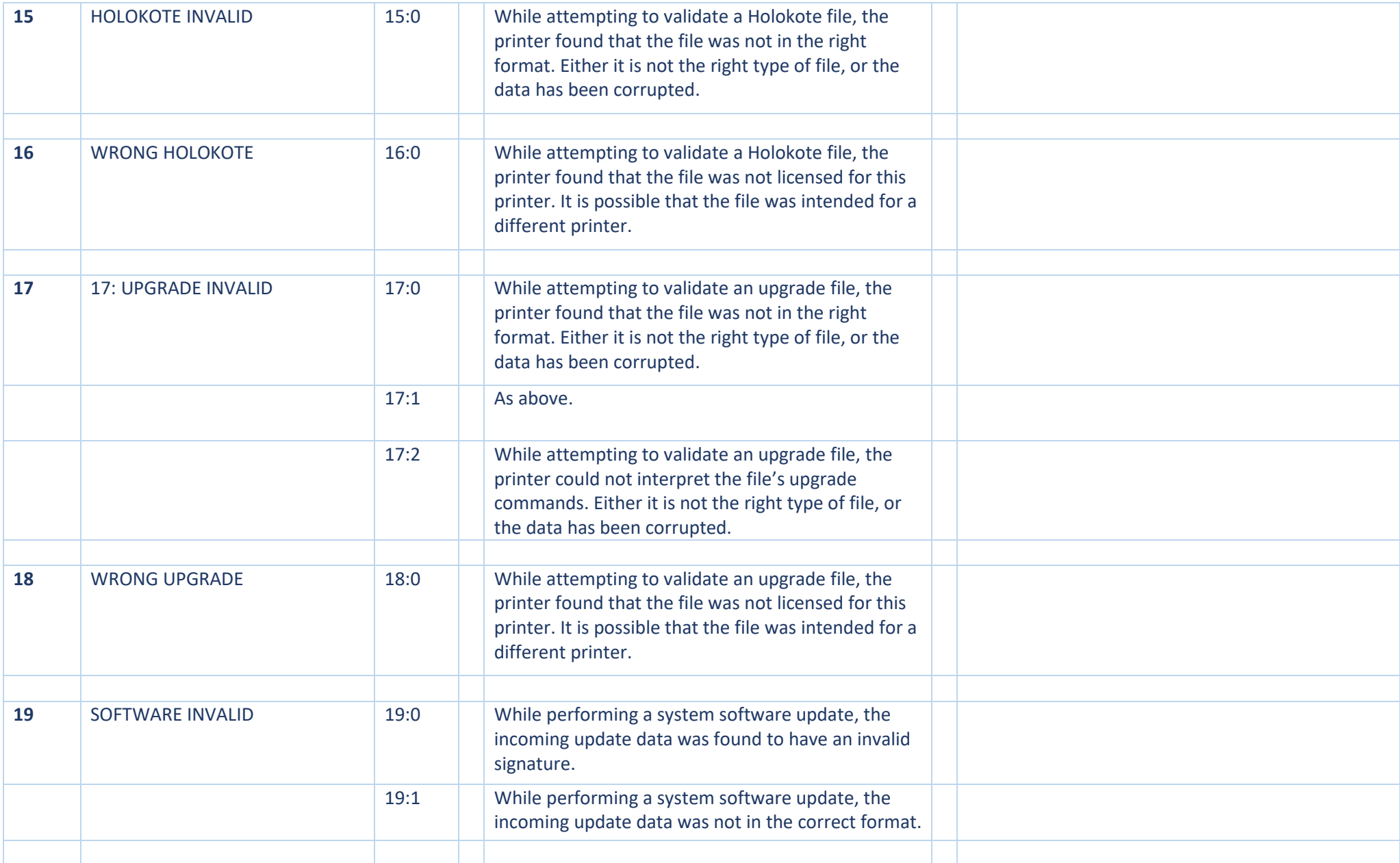

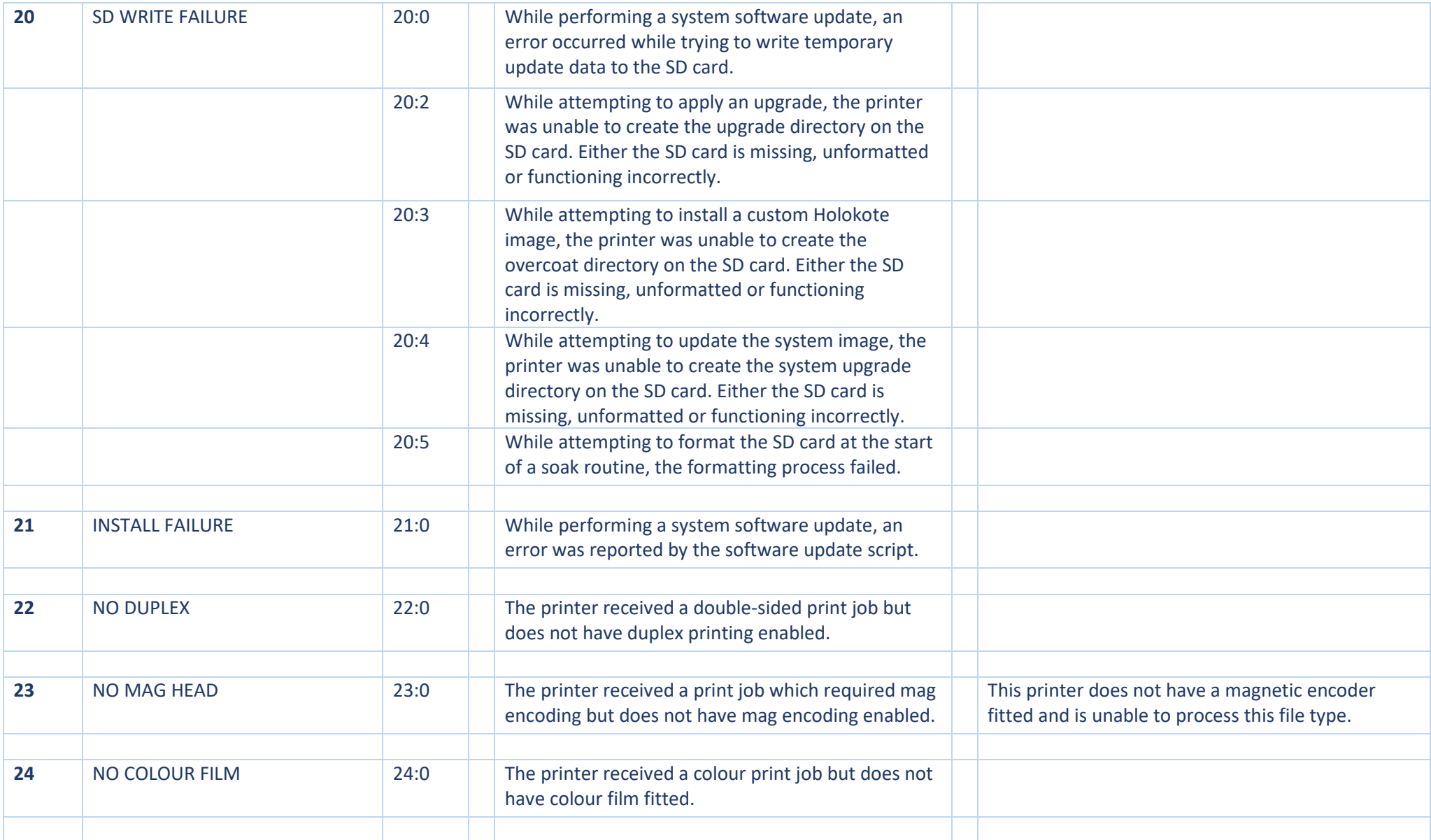

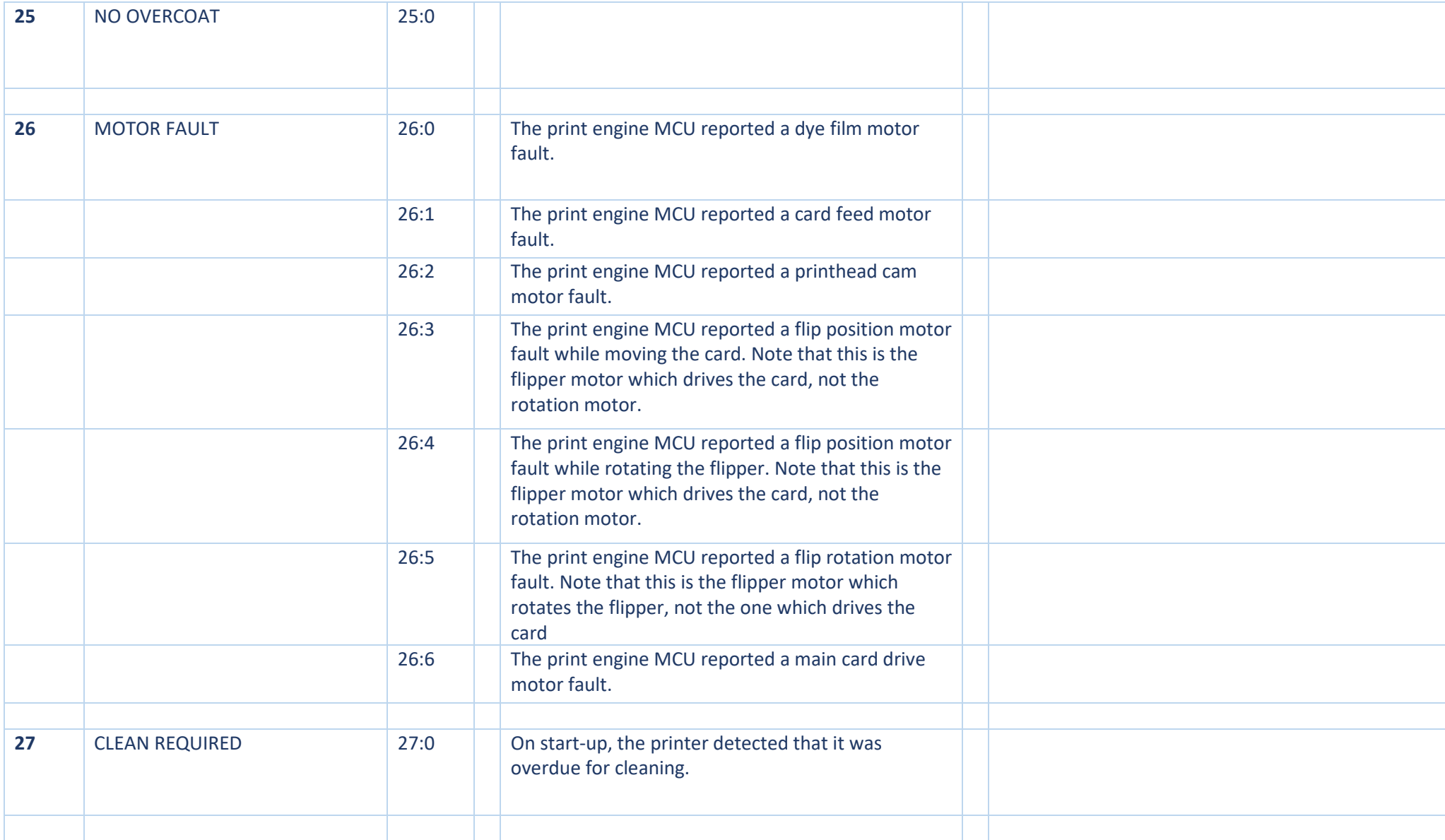

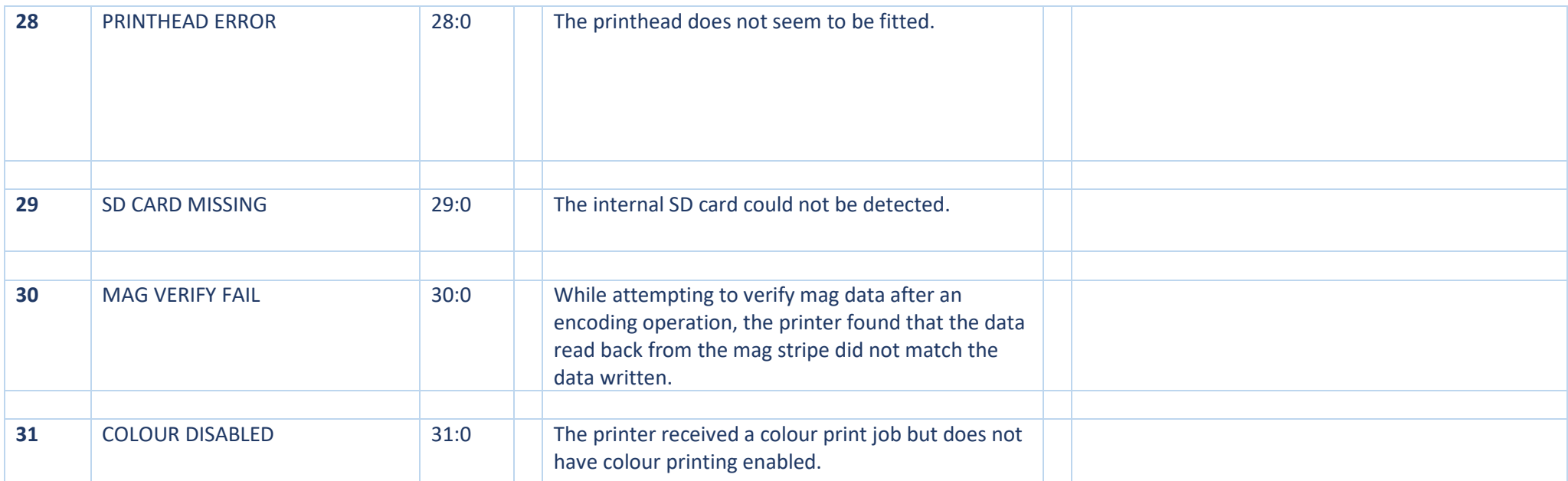

#### <span id="page-48-0"></span>**FCC DECLARATION:**

<span id="page-48-1"></span>NOTE: This equipment has been tested and found to comply with the limits for a Class A digital device, pursuant to part 15 of the FCC Rules. These limits are designed to provide reasonable protection against harmful interference when the equipment is operated in a commercial environment. This equipment generates, uses, and can radiate radio frequency energy and, if not installed and used in accordance with the instruction manual, may cause harmful interference to radio communications. Operation of this equipment in a residential area is likely to cause harmful interference in which case the user will be required to correct the interference at his own expense.

#### **FCC SDOC:**

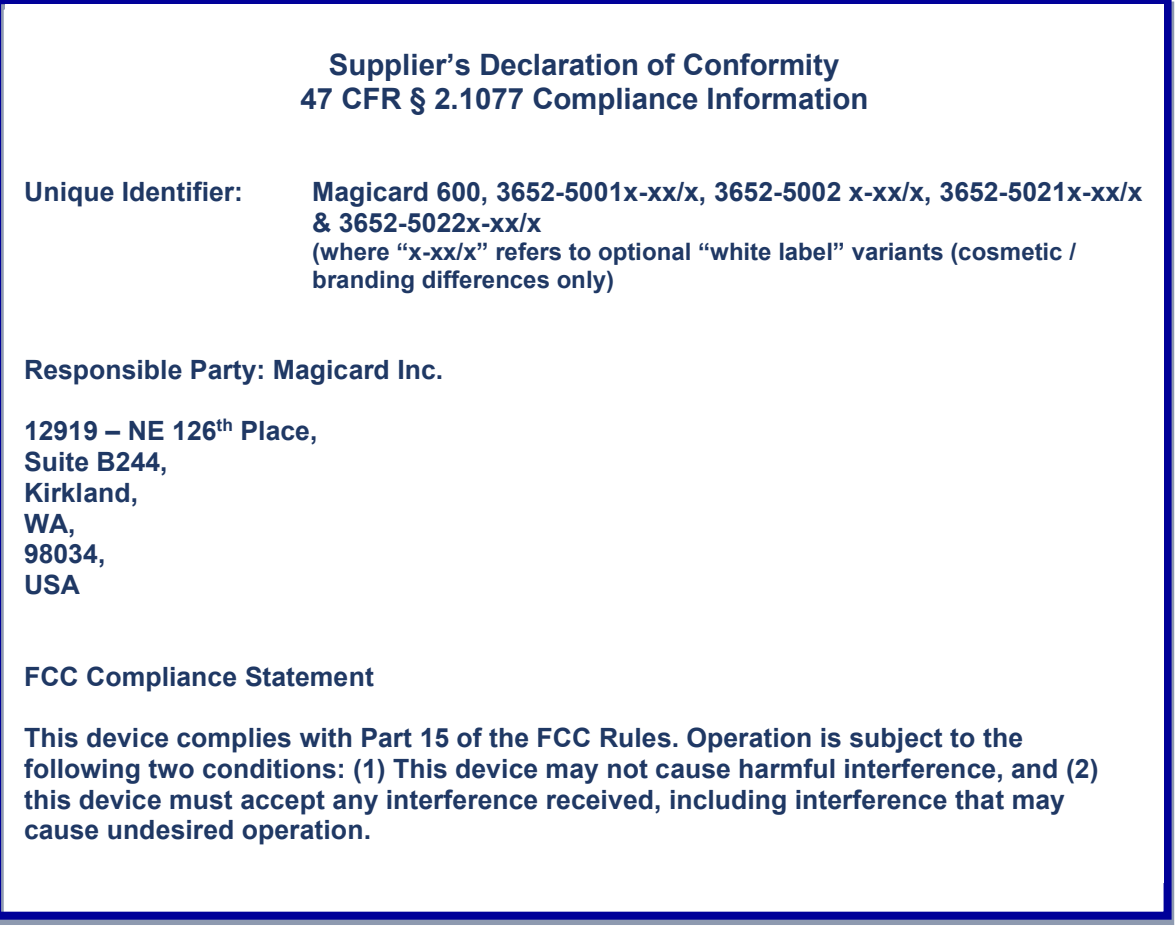

Note: This product is not marketed for use in a residential environment

#### **CE DECLARATION:**

I

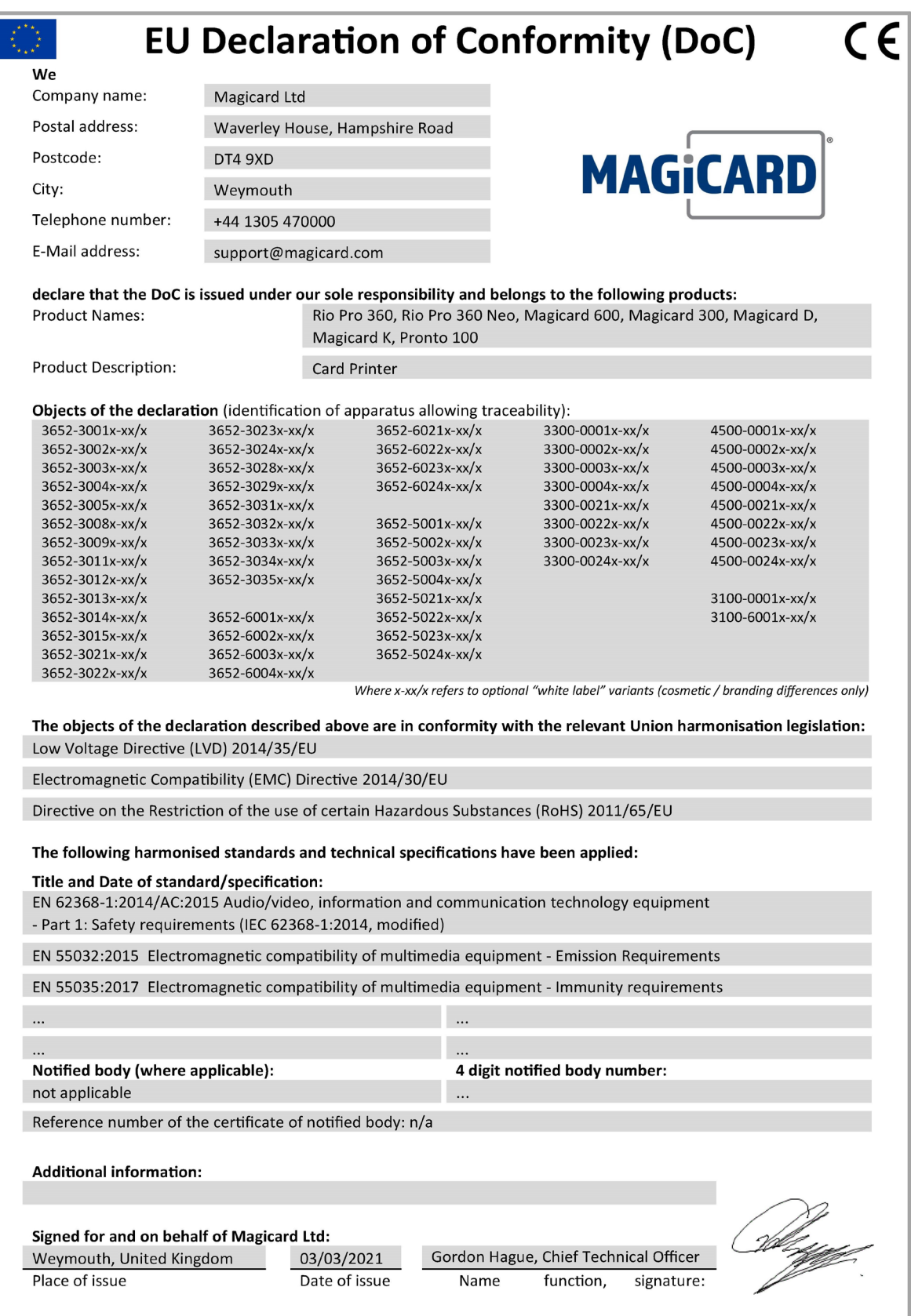